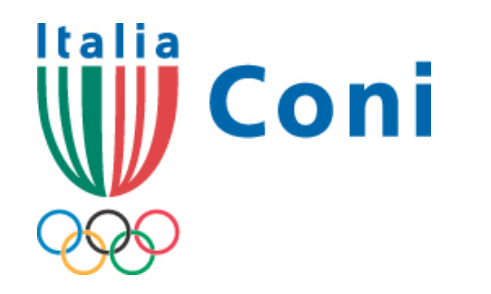

**Registro nazionale delle associazioni e società sportive dilettantistiche**

# **guida all'iscrizione**

**a cura dell'Ufficio Riconoscimento Organismi Sportivi**

*1° - novembre 2008 7° - febbraio 2013*

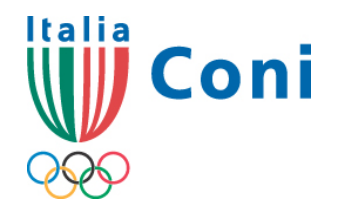

### **guida all'iscrizione**

#### **sommario**

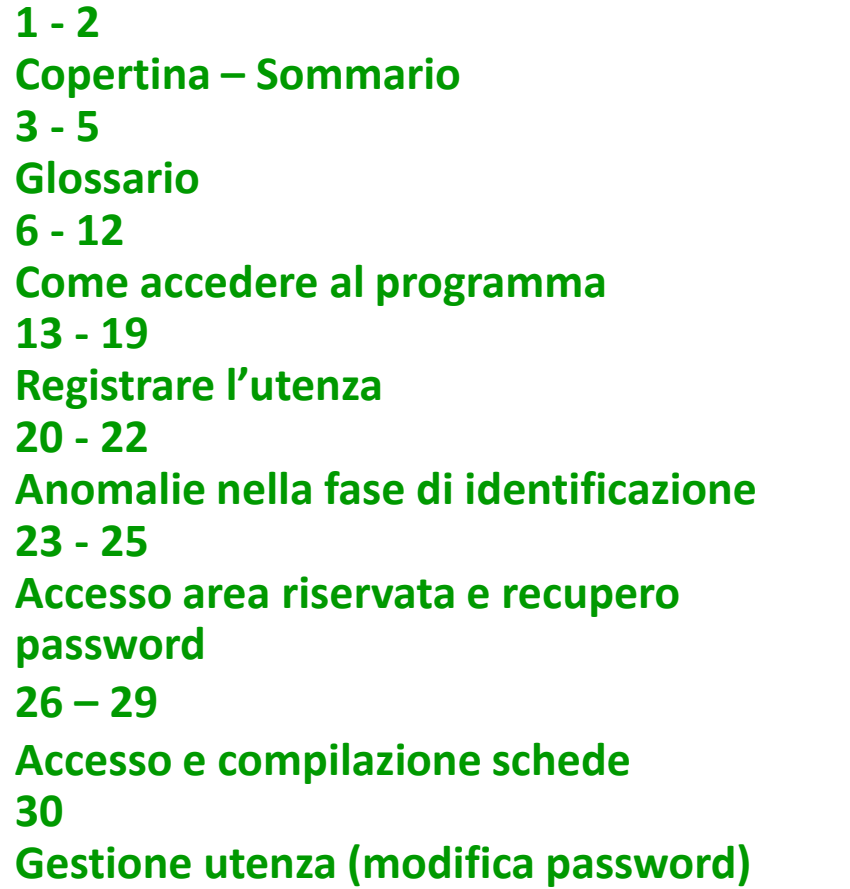

#### **31**

**Gestione utenza (modifica e-mail) 32 – 46 Compilazione schede 47 – 48 Stampa Dichiarazione Sostitutiva 49 Convalida Dichiarazione sostitutiva 50 Certificato Iscrizione Registro 51 Rinnovo Iscrizione 52 – 53 Sospensione iscrizione**

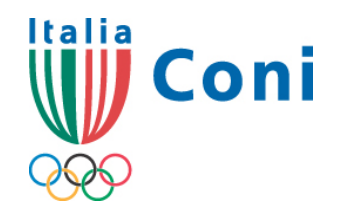

# **glossario**

#### PROCEDURA NORMALE

Registrazione: la registrazione riguarda la creazione di un account utente all'interno del sito del Registro CONI. Per "registrata " si intende la società - precedentemente caricata nel database del Registro attraverso i flussi informatici di aggiornamento - che ha creato l'utenza per l'accesso al programma di iscrizione ed ha prestato il proprio consenso al trattamento dei dati relativi alla propria iscrizione.

Iscrizione: la procedura che una società sportiva dilettantistica deve compiere per essere inserita nel Registro Nazionale del CONI ed ottenere un numero di iscrizione. "Iscritta" è la società - precedentemente caricata e registrata – che ha presentato al CR CONI la dichiarazione sostitutiva ottenendo il numero di iscrizione.

#### ITER ALTERNATIVO (web services)

Iter Alternativo: viene attivato dopo sottoscrizione di apposita Convenzione con cui le FSN/DSA/EPS di appartenenza si impegnano ad inviare mediante web services – dopo avere acquisito il consenso al trattamento dei dati da parte dei propri affiliati - tutte le informazioni necessarie per l'iscrizione e le eventuali modifiche.

Registrazione: la registrazione riguarda la creazione di un account utente all'interno del sito del Registro CONI. La registrazione avviene contestualmente alla positiva acquisizione dei dati necessari per l'iscrizione.

Iscrizione: la procedura che una società sportiva dilettantistica **non direttamente bensì con l'intervento del proprio organismo di affiliazione** deve superare per essere

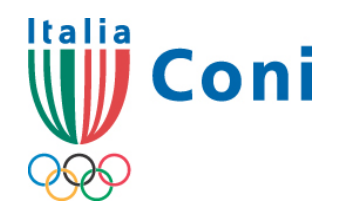

# **glossario**

Società: è l'associazione o la società sportiva dilettantistica di cui all'articolo 90 della Legge n.289/2002 e succ. modif., regolarmente affiliata alla Federazione Sportiva Nazionale (FSN) o alla Disciplina Sportiva Associata (DSA) e/o agli Enti di Promozione Sportiva (EPS) per la stagione in corso.

Database del Registro: la totalità delle informazioni presenti nell'archivio telematico gestito dall'Ufficio Riconoscimento Organismi Sportivi settore Registro CONI.

Registro / Registro CONI / Registro Nazionale delle Società: la parte dell'archivio riferito alle sole società che hanno completato l'iter di iscrizione ottenendo il numero di iscrizione.

Registro pubblico: la parte del Registro pubblicato sul sito del CONI (www.coni.it) inserita nel Registro Nazionale del CONI. "Iscritta" è la società che ha ottenuto il numero di iscrizione.

Società: è l'associazione o la società sportiva dilettantistica di cui all'articolo 90 della Legge n.289/2002 e succ. modif., regolarmente affiliata alla Federazione Sportiva Nazionale (FSN) o alla Disciplina Sportiva Associata (DSA) e/o agli Enti di Promozione Sportiva (EPS) per la stagione in corso.

Registro / Registro CONI / Registro Nazionale delle Società: la parte dell'archivio riferito alle sole società che hanno completato l'iter di iscrizione. Coincide, pertanto, con il Database del Registro

Registro pubblico: la parte del Registro pubblicato sul sito del CONI (www.coni.it)

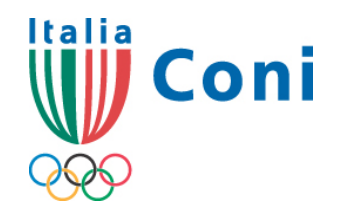

# **glossario**

riferita alle sole società la cui iscrizione è perfetta (affiliazione non scaduta, assenza di modifiche da convalidare etc.). Il Registro Pubblico è aggiornato alle ore 24.00 precedenti la consultazione.

riferita alle sole società la cui iscrizione è perfetta (affiliazione non scaduta, assenza di modifiche da convalidare etc.). Il Registro Pubblico è aggiornato alle ore 24.00 precedenti la consultazione.

La presente GUIDA ALL'ISCRIZIONE, fatta eccezione per l'accesso all'area riservata, la gestione dell'utenza e per la stampa del certificato di iscrizione, si riferisce alla procedura normale

#### **pag. 6 Come accedere al programma (segue**

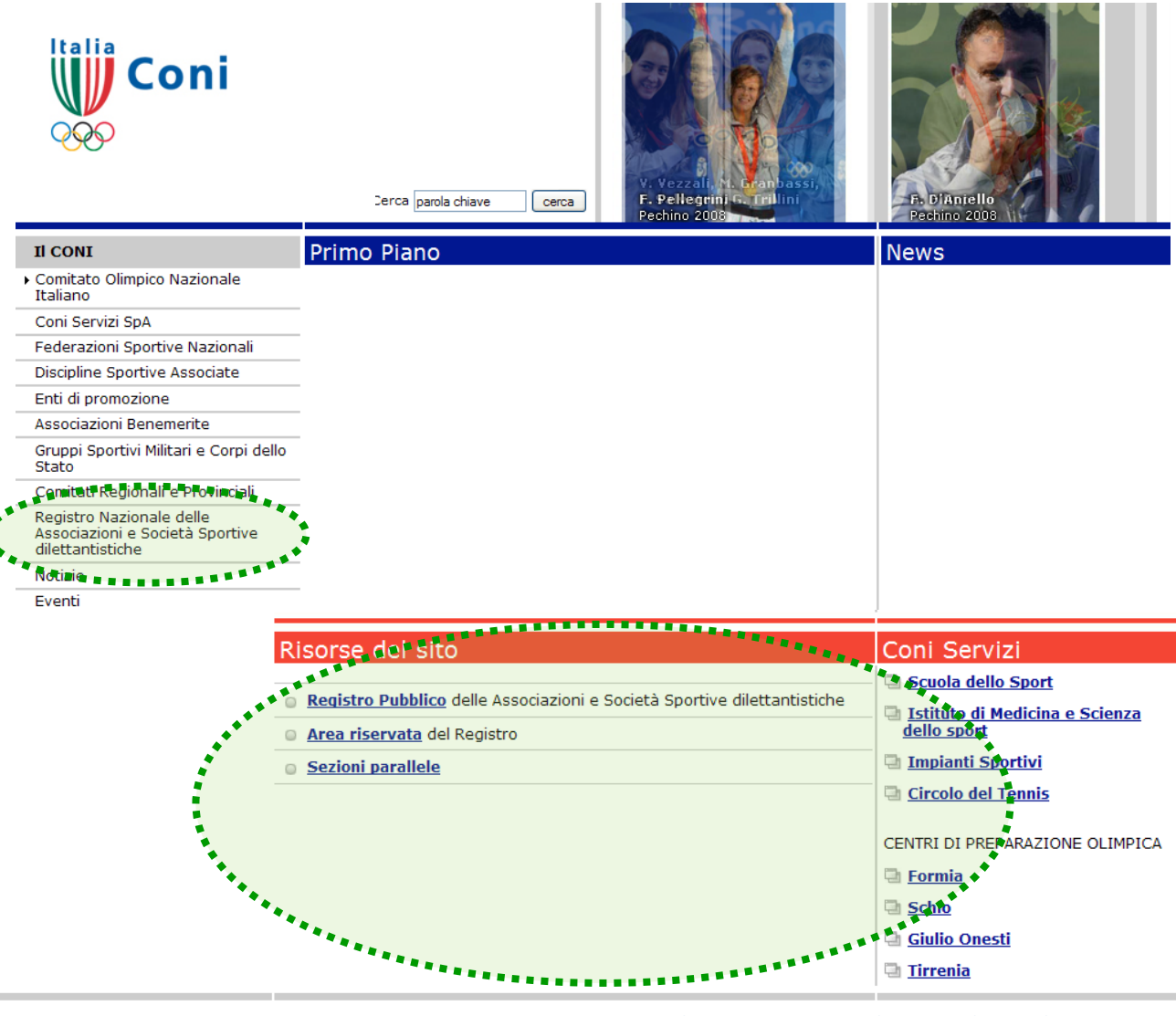

Dal sito www.coni.it sono disponibili due opzioni:

> nel menù principale a sinistra il link "**Registro Nazionale delle Associazioni e Società sportive dilettantistiche**";

> nel box "Risorse del sito" i link "**Registro Pubblico**", **Area riservata**", "**Sezioni parallele**".

#### **pag. 7 Come accedere al programma (segue**

FONTSIZE  $\overline{A}$ .  $A +$  contrast reset

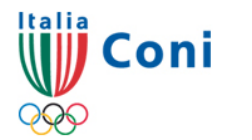

Registro Nazionale delle Associazioni e Società Sportive dilettantistiche e bocietà pportive dilettantistiche

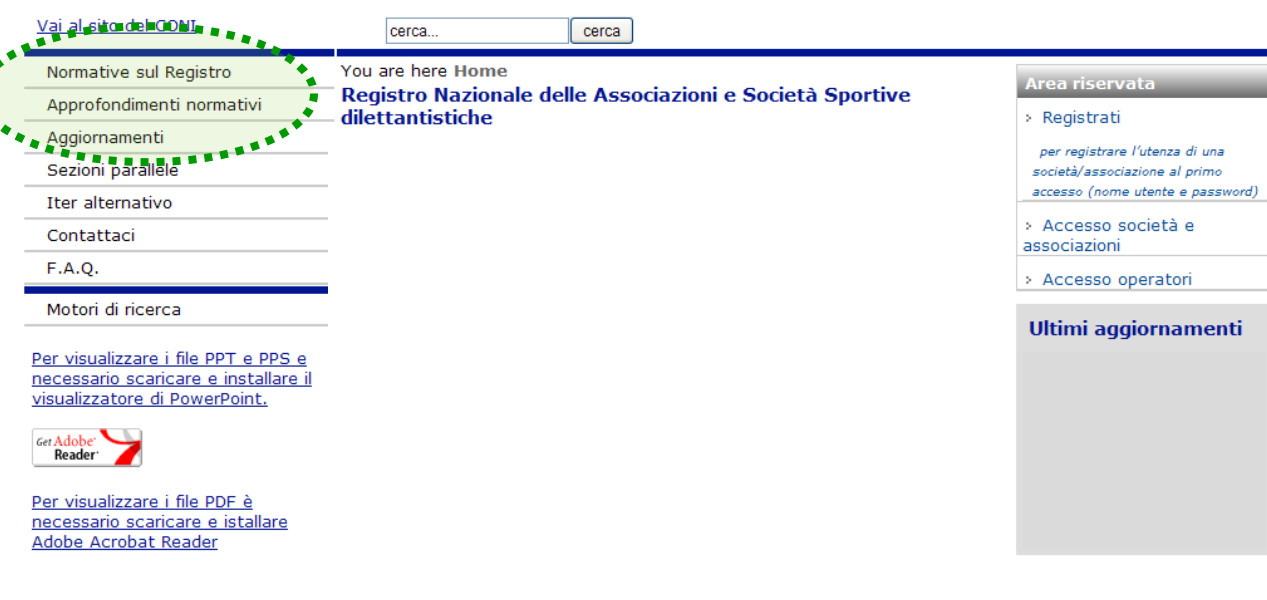

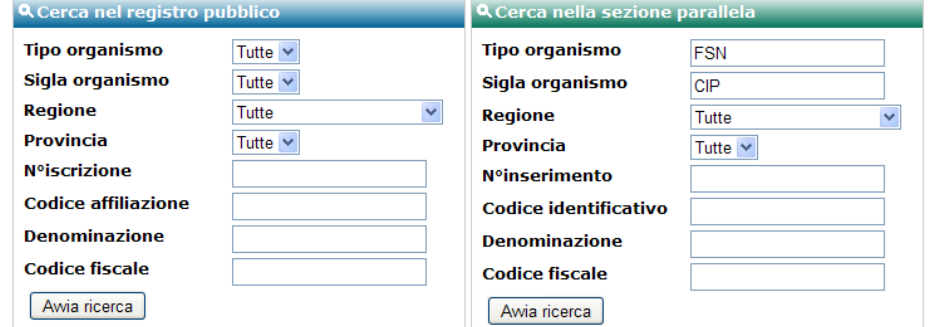

Le due opzioni conducono alla homepage del sito del Registro dove, a sinistra, si trovano i link per:

consultare la normativa specifica e le altre norme d'interesse per le associazioni /società sportive dilettantistiche;

consultare la tabella generale con la data di inserimento degli aggiornamenti inviati dagli organismi di affiliazione (FSN/DSA/EPS); **pag. 8 Come accedere al programma (segue**

Coni

FONTSIZE  $\boxed{A}$ .  $A +$  contrast reset

#### Registro Nazionale delle Associazioni e Società Sportive dilettantistiche e bocietà sportive dilettantistiche

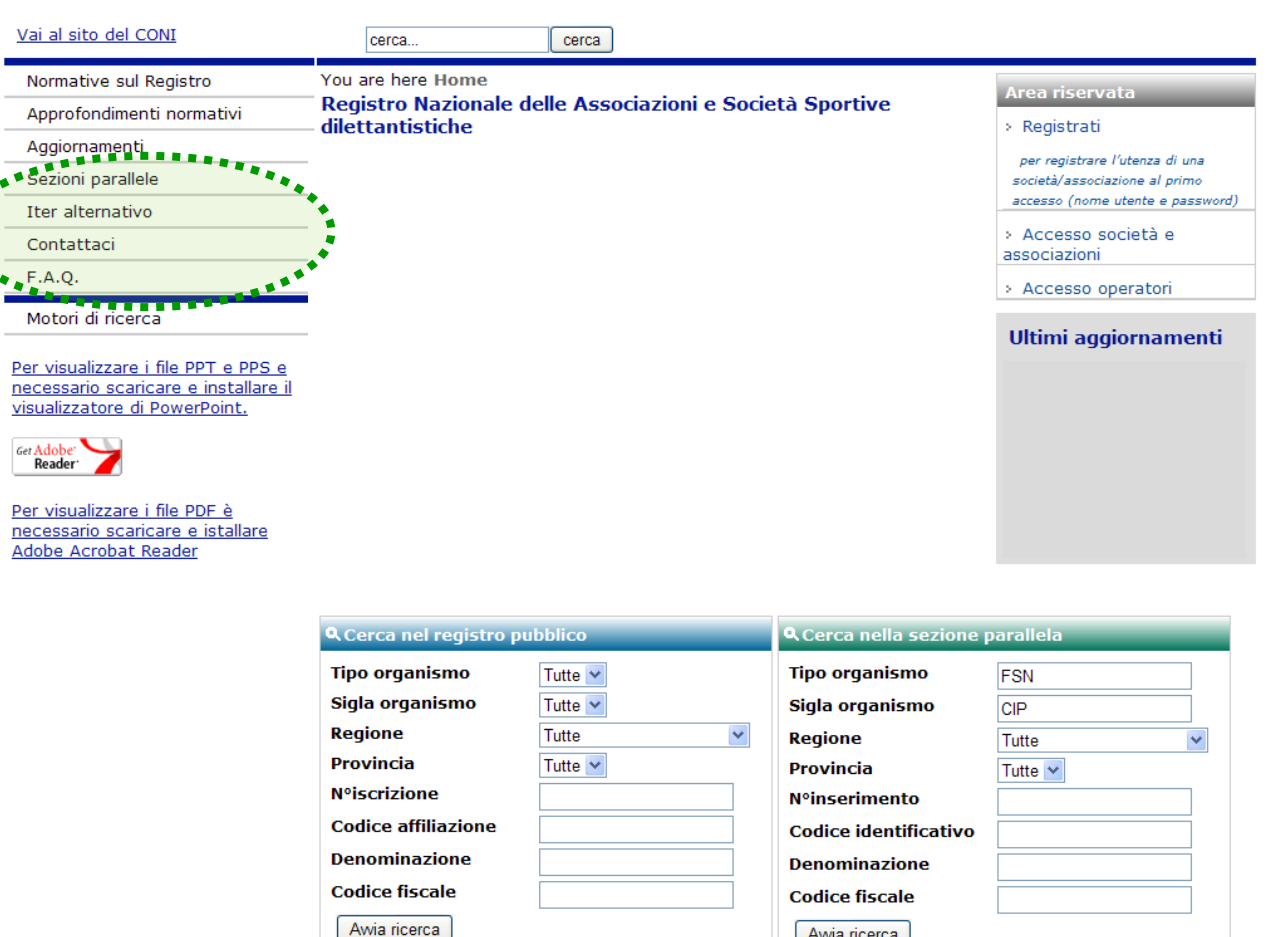

accedere ai contenuti esplicativi sulle sezioni parallele e sull'iter alternativo;

accedere al modulo per i contatti con l'Ufficio del Registro;

> consultare le F.A.Q. (Frequently Asked Questions cioè domande poste frequentemente) per trovare velocemente soluzioni ai quesiti sull'iter di iscrizione oppure sul funzionamento del Registro;

Pe<br>ne<br>vis

#### **pag. 9 Come accedere al programma (segue**

FONTSIZE  $\boxed{A}$ .  $A +$  contrast reset

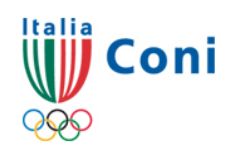

Registro Nazionale delle Associazioni e Società Sportive dilettantistiche e Societa Sportive dilettantistiche

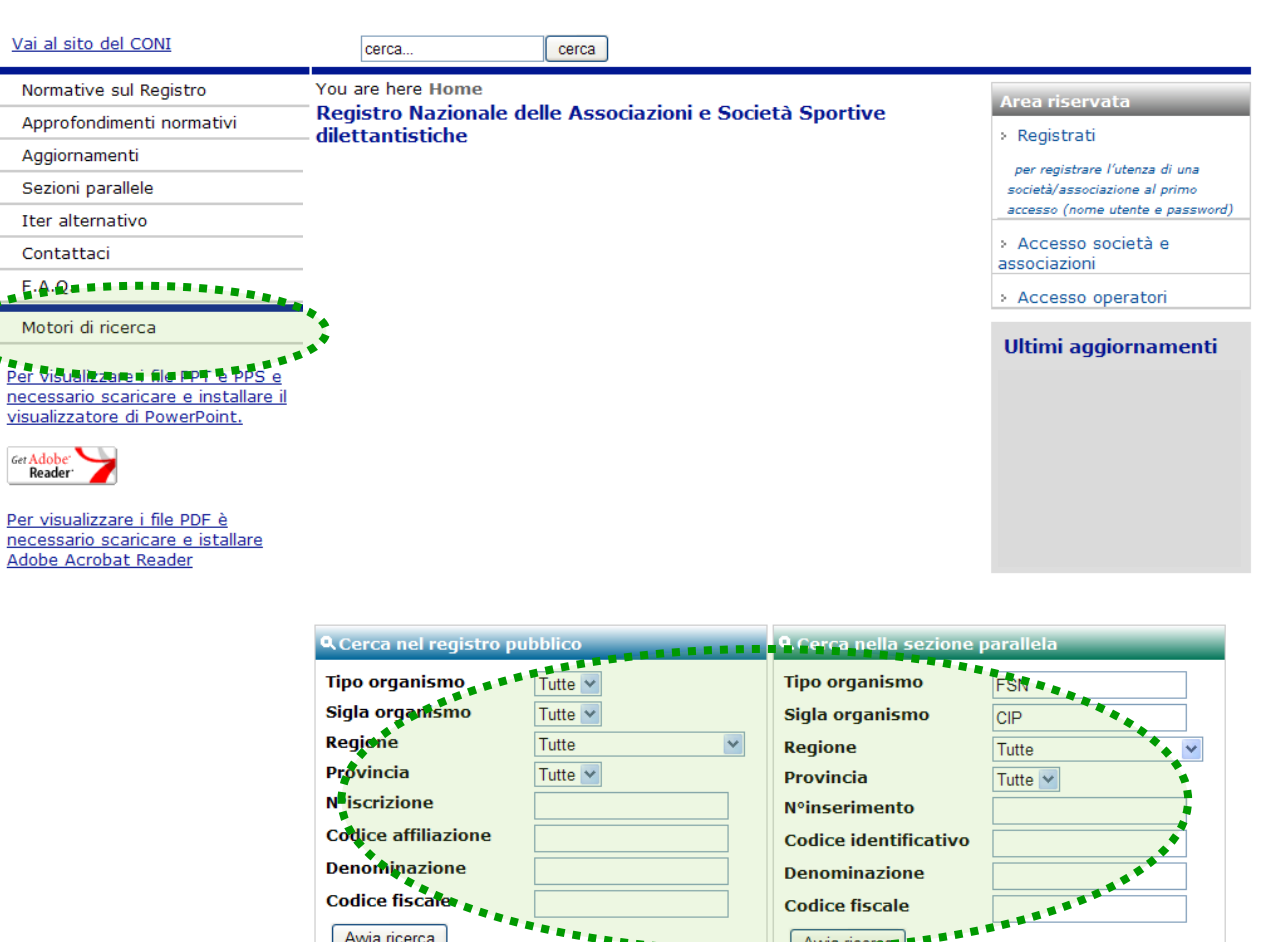

accedere ai motori di ricerca per trovare una iscrizione nel Registro Pubblico oppure una società nelle sezioni parallele.

Per non appesantire il sistema ed abbreviare i tempi di risposta si consiglia di circoscrivere il campo di indagine inserendo più parametri.

#### **pag. 10 Come accedere al programma (segue**

FONTSIZE  $A - A +$  contrast reset

# Coni

Registro Nazionale delle Associazioni e Società Sportive dilettantistiche e bocietà sportive dilettantistiche

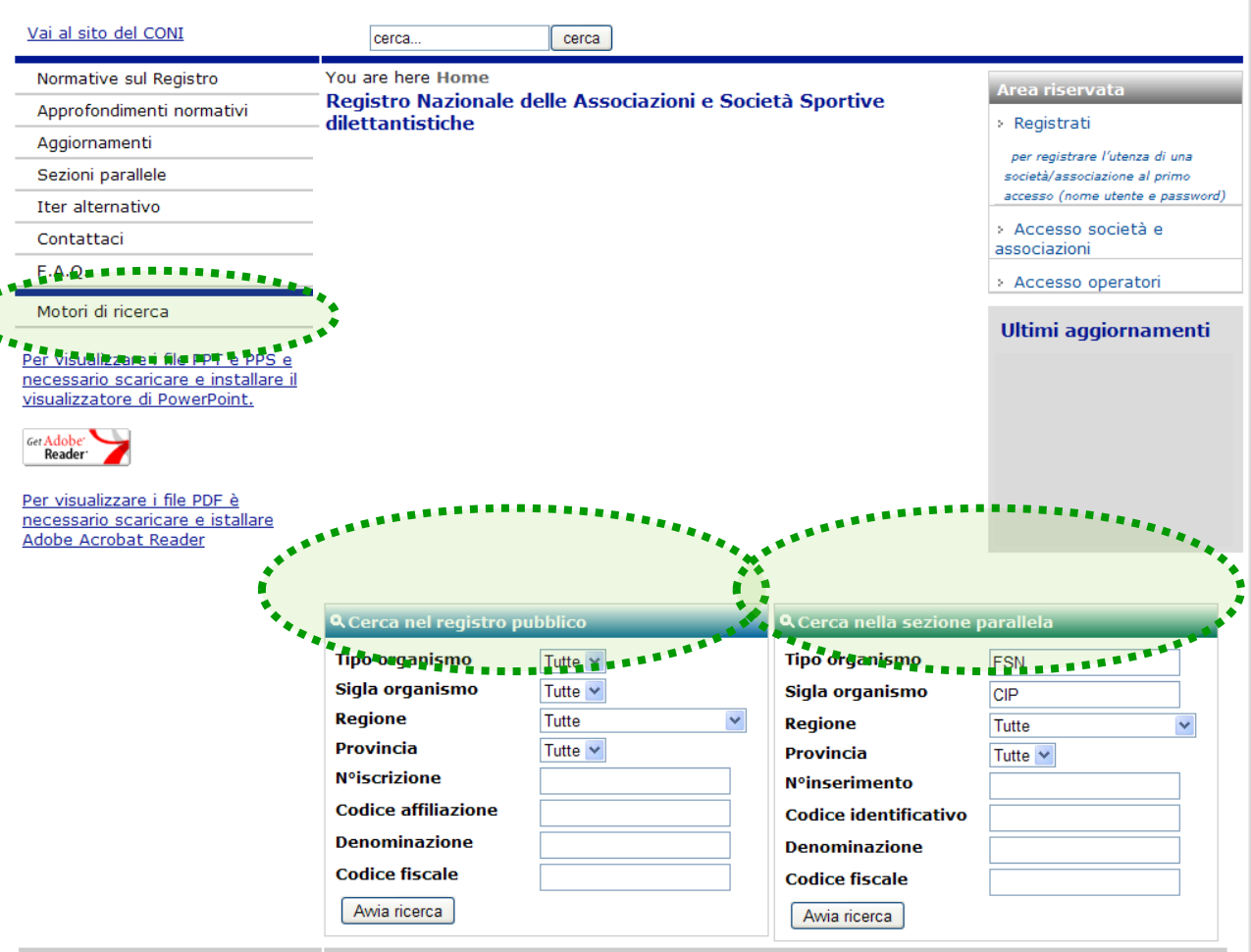

Il Registro Pubblico è quanto viene reso disponibile agli utenti generici e mostra soltanto le iscrizioni perfette (prive di motivi sospensivi) al giorno precedente quello della consultazione.

Le Sezioni Parallele sono elenchi di enti sportivi privi dei requisiti previsti dall'art. 90 della Legge n° 289/2002 e succ.mod. comunque inseriti nei ruoli delle FSN/DSA/EPS. Eccezione: la sezione parallela del CIP che beneficia del riconoscimento ai fini sportivi CONI.

#### **pag. 11 Come accedere al programma (segue**

FONTSIZE A.  $A +$ contrast | reset

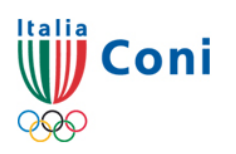

Registro Nazionale delle Associazioni e Società Sportive dilettantistiche e bocietà sportive dilettantistiche

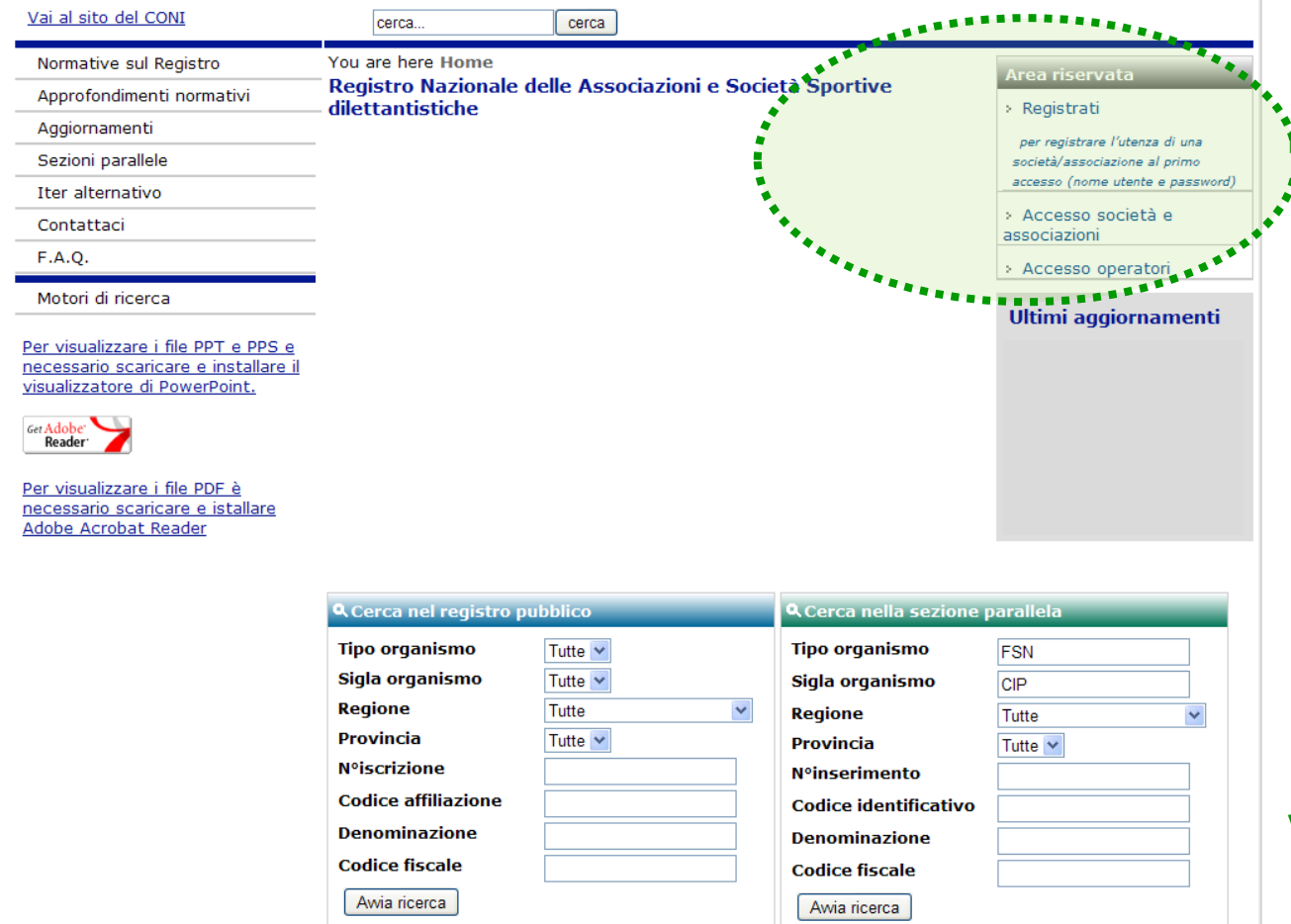

Accedere all'Area Riservata con i pulsanti: Accesso società ed associazioni - pulsante da usare, dopo avere registrato l'utenza, tutte le volte che la società vuole entrare nel programma; Accesso operatori pulsante per i Comitati CONI, per le FSN, per le DSA, per gli EPS o per altri utenti qualificati dal CONI; Regìstrati - pulsante da usare per registrare l'utenza nell'iter normale (nome utente e password) la prima volta che la società accede al programma.

#### **pag. 12 Come accedere al programma**

FONTSIZE A.  $A +$  $\vert$  contrast  $\vert$  reset

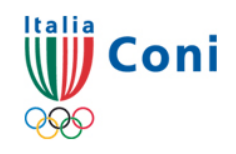

#### Registro Nazionale delle Associazioni e Società Sportive dilettantistiche e bocietà sportive dilettantistiche

Awia ricerca

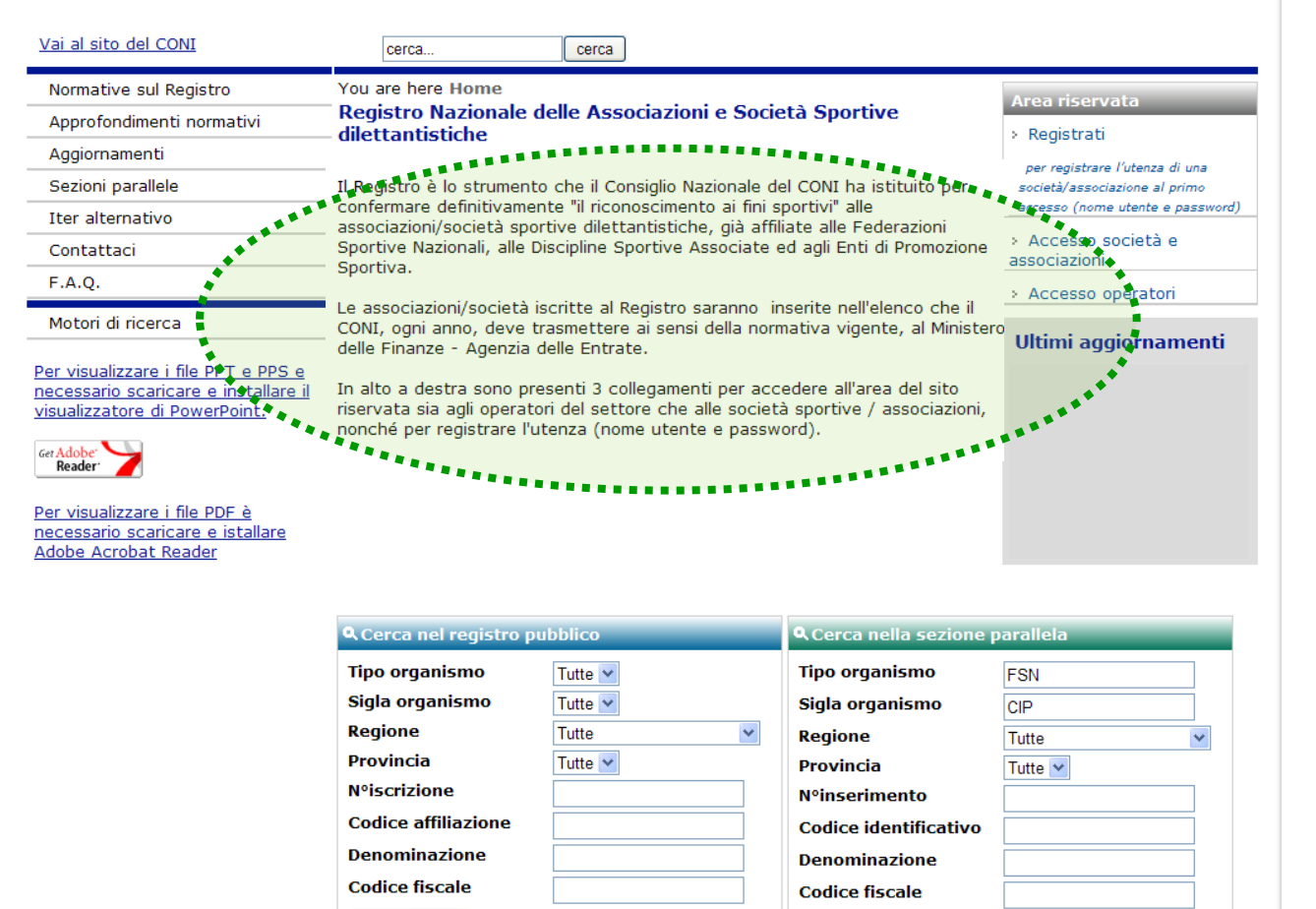

Awia ricerca

Inoltre, nella homepage sono presenti avvisi e note ed il link per scaricare proprio questo documento "Guida all'iscrizione"

Prima di chiedere assistenza all'Ufficio del Registro mediante il link "contattaci" si consiglia di leggere la "Guida all'iscrizione" e le FAQ. Nella e-mail specificare sempre **l'organismo ed il codice di affiliazione** 

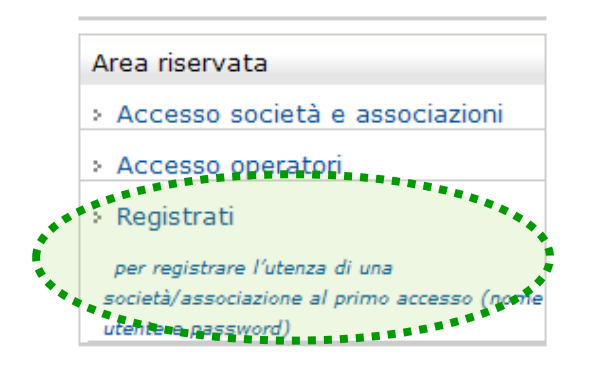

Registro nazionale delle associazioni e società sportive dilettantistiche

**Cervizi** Home **F.A.O.** 

#### Richiesta utenza per società / associazione sportiva

Le società / associazioni sportive per poter accedere al programma di iscrizione al Registro devono inserire il nome utente ed una password in questa pagina. Conclusa la procedura verranno inviate due e-mail all'indirizzo inserito, l'ultima delle quali conterrà il login di identificazione composto dal nome utente (codice di affiliazione) e dalla password inseriti.

Si rammenta che ciascuna sezione, in caso di polisportiva, oppure una associazione / società monosportiva deve attivare un'utenza e procedere ad una iscrizione per ogni rapporto di affiliazione instaurato con una Federazione o Disciplina Associata e con un Ente di Promozione Sportiva.

Inserire il tipo e la FSN/EPS/DSA di appartenenza. La Password deve essere maggiore di sette caratteri di cui almeno un numero, una lettera e nessun carattere speciale.

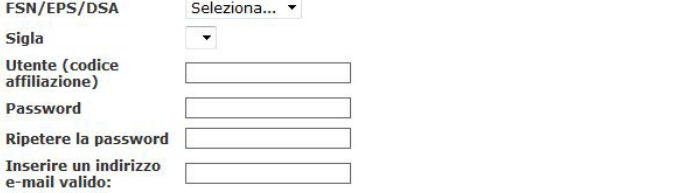

#### Informativa ai sensi dell' articolo 13 D.L.vo nº 196/2003

In riferimento al D.L.vo nº 196/2003 (Codice in materia di protezione dei dati personali) si informa che i dati personali forniti alla CONI Servizi S.p.A. in relazione alla procedura di iscrizione al Registro Nazionale delle Associazioni e Società Sportive Dilettantistiche istituito dal Consiglio Nazionale del Comitato Olimpico Nazionale (CONI) con provvedimento nº 1288/2002 ed assimilato all'elenco delle associazioni e società sportive dilettantistiche di cui all'articolo 7 comma 2 della Legge nº 186/04, saranno oggetto di trattamento nel rispetto della legge.

#### **pag. 13 Registrare l'utenza (segue**

Il pulsante "Regìstrati" consente la registrazione dell'utenza e, pertanto, l'identificazione della società.

La pagina che successivamente viene visualizzata presenta la struttura caratteristica di tutte le successive del programma:

Una serie di pulsanti sulla sinistra;

Il link "F.A.Q." per veloci risposte ai quesiti correlate all'iter di iscrizione.

### **pag. 14 Registrare l'utenza (segue**

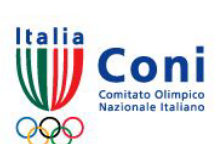

Registro nazionale delle associazioni e società sportive dilettantistiche

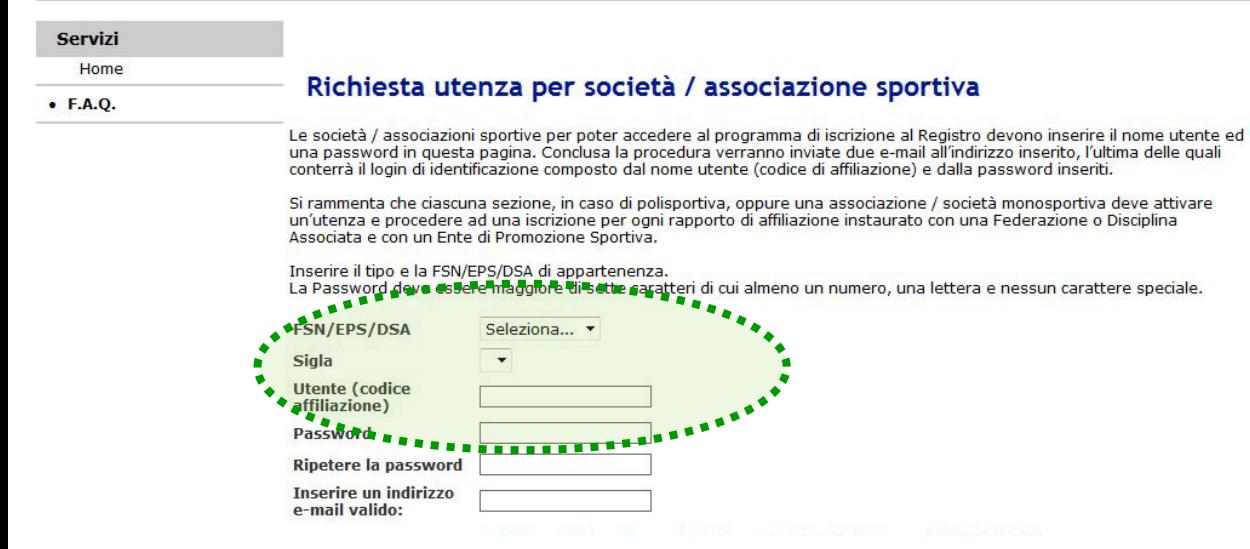

In caso di codici composti da numeri e sigle verificare la corretta grafia consultando la tabella "Aggiornamenti" il cui link è nella homepage del sito Registro (cfr. pag. 7 della presente Guida)

Indicare l' organismo al quale si è affiliati; dal primo menù, scegliere "FSN" se è una Federazione Sportiva Nazionale, "EPS" se è un Ente di Promozione Sportiva oppure "DSA" se è una Disciplina Sportiva Associata e poi selezionare la sigla dal secondo menù facendo molta attenzione alla corretta grafia per evitare equivoci (es: FPI e FIP, FGI e FIG etc.).

Inserire il nome utente cioè il codice di affiliazione, quello riportato nei moduli di affiliazione / riaffiliazione.

#### **pag. 15 Registrare l'utenza (segue**

on omitato Olimpico

Registro nazionale delle associazioni e società sportive dilettantistiche

#### Servizi

Home

 $\bullet$  F.A.O.

#### Richiesta utenza per società / associazione sportiva

Le società / associazioni sportive per poter accedere al programma di iscrizione al Registro devono inserire il nome utente ed una password in questa pagina. Conclusa la procedura verranno inviate due e-mail all'indirizzo inserito, l'ultima delle quali conterrà il login di identificazione composto dal nome utente (codice di affiliazione) e dalla password inseriti.

Si rammenta che ciascuna sezione, in caso di polisportiva, oppure una associazione / società monosportiva deve attivare un'utenza e procedere ad una iscrizione per ogni rapporto di affiliazione instaurato con una Federazione o Disciplina Associata e con un Ente di Promozione Sportiva.

#### Inserire il tipo e la FSN/EPS/DSA di appartenenza.

La Password deve essere maggiore di sette caratteri di cui almeno un numero, una lettera e nessun carattere speciale.

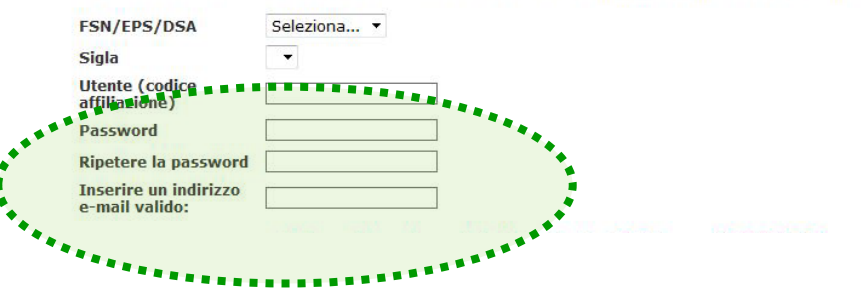

La password da inserire è scelta dalla società e deve essere **da minimo 8 a massimo 20 caratteri** di cui almeno un numero e nessun carattere speciale; Ripetere l'inserimento della password;

L'indirizzo e-mail da inserire deve essere attivo e riferirsi alla società; ad esso infatti sono inviate le due e-mail "automatiche" funzionali al completamento della fase di identificazione nonché le future comunicazioni ufficiali riferite al Registro. (Per modificare questo indirizzo vedi pag. 31).

#### **pag. 16 Registrare l'utenza (segue**

#### Informativa ai sensi dell' articolo 13 D.L. vo nº 196/2003

In riferimento al D.L.vo nº 196/2003 (Codice in materia di protezione dei dati personali) si informa che i dati personali forniti alla CONI Servizi S.p.A. in relazione alla procedura di iscrizione al Registro Nazionale delle Associazioni e Societa' Sportive Dilettantistiche istituito dal Consiglio Nazionale del Comitato Olimpico Nazionale (CONI) con provvedimento nº 1288/2002 ed assimilato all'elenco delle associazioni e societa' sportive dilettantistiche di cui all'articolo 7 comma 2 della Legge nº 186/04. saranno oggetto di trattamento nel rispetto della legge.

#### 1. Finalita'

I dati sono raccolti e trattati dalla Coni Servizi SpA:

1.1. per finalita' connesse all'attivita' strumentale espletata per l'attuazione dei compiti istituzionali dell'Ente pubblico CONI che e' autorita' di disciplina, regolazione e gestione delle attivita' sportive sul territorio nazionale;

1.2. per finalita<sup>'</sup> connesse all'adempimento di obblighi previsti dalla legge, dalla normativa sportiva nonche' dalle disposizioni impartite da Autorita' a cio' legittimate dalla legge;

1.3. per finalita' connesse ad eventi organizzati direttamente dal CONI e dalla Coni Servizi SpA oppure da terzi in collaborazione con il CONI e la Coni Servizi SpA

1.4. per finalita' connesse ad attivita' di carattere commerciale e di marketing, alla promozione di iniziative commerciali e di vendite di prodotti ed attivita' di carattere pubblicitario e promo-pubblicitario poste in essere dal CONI e/o dalla Coni Servizi SpA o da terzi soggetti con cui s'intrattengono rapporti, anche mediante invio di materiale commerciale, esplicativo o pubblicitario.

#### 2. Modalita' di trattamento dei dati

In relazione alle finalita' sopra indicate, il trattamento dei dati personali avviene mediante strumenti manuali, informatici e telematici e comunque in modo da garantire la sicurezza e la riservatezza degli stessi

#### 3. Categorie di soggetti ai quali i dati possono essere trasmessi

I dati trattati potranno essere comunicati in Italia ed all'estero:

3.1. a soggetti pubblici o privati ed organismi associativi per la realizzazione delle iniziative ed attivita' correlate ai fini istituzionali del CONI e della Coni Servizi SpA;

3.2. ad Enti, societa' o soggetti che intrattengono rapporti con la Coni Servizi SpA per l'organizzazione o la gestione di eventi sportivi ovvero per attivita' di pubblicita' o di sponsorizzazione di eventi e manifestazioni sportive ovvero per attivita' di elaborazione di dati ovvero per prestazioni assicurative collegate alle attivita' sportive

3.3. ad Enti, societa' o soggetti che svolgono attivita' commerciale di vendita e/o fornitura di beni e/o servizi, di pubblicita', nell'ambito dell'attivita' commerciale promozionale e di marketing di cui al precedente punto 1.4 di questa informativa

#### 4. Diniego del consenso

Il conferimento dei dati personali e' obbligatorio per le finalita' di trattamento descritte in questa informativa limitatamente ai punti 1.1, 1.2 ed 1.3. Il rifiuto a fornire i dati comporta la mancata iscrizione al Registro Nazionale delle Associazioni e Societa' Sportive Dilettantistiche.

Il rifiuto a fornire i dati comporta la mancata iscrizione al Registro Nazionale delle Associazioni e Societa' Sportive Dilettantistiche.

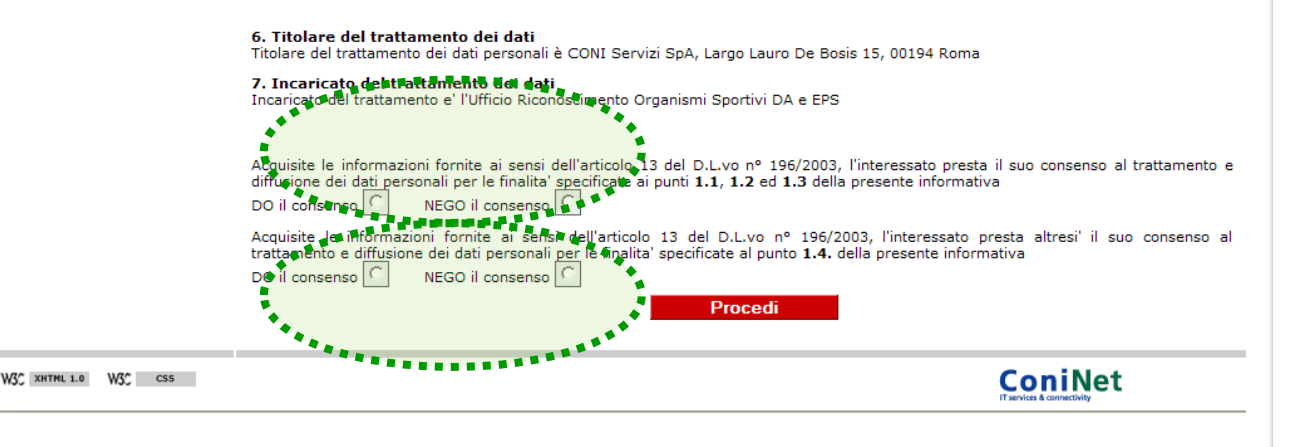

Nella medesima pagina è necessario fornire anche il consenso al trattamento dei dati personali. A tal fine sono possibili due scelte:

Acconsentire al trattamento dei dati personali per i soli fini istituzionali del CONI. In caso di diniego è impossibile l'iscrizione al Registro.

Acconsentire al trattamento dei dati personali anche per finalità promozionali / commerciali del CONI. Il diniego non preclude la prosecuzione dell'iter di iscrizione al Registro

### **pag. 17 Registrare l'utenza (segue**

6. Titolare del trattamento dei dati Titolare del trattamento dei dati personali è CONI Servizi SpA, Largo Lauro De Bosis 15, 00194 Roma 7. Incaricato del trattamento dei dati Incaricato del trattamento e' l'Ufficio Riconoscimento Organismi Sportivi DA e EPS Acquisite le informazioni fornite ai sensi dell'articolo 13 del D.L.vo nº 196/2003, l'interessato presta il suo consenso al trattamento e diffusione dei dati personali per le finalita' specificate ai punti 1.1, 1.2 ed 1.3 della presente informativa DO il consenso  $\boxed{\bigcirc}$ NEGO il consenso | C Acquisite le informazioni fornite ai sensi dell'articolon**is del D.L.Vo nº 195/2003 Lint**eressato presta altresi' il suo consenso al<br>trattamento e diffusione dei dati personali per le finalita specificate al punto **1.4.** d DO il consenso C NEGO il consenso Proced **ConiNet** W3C XHTML 1.0 W3C CSS Registro nazionale delle associazioni e società sportive dilettantistiche omitato Olimpica **Servizi** Home Richiesta utenza per società / associazione sportiva  $\bullet$  FAQ Le società / associazioni sportive per poter accedere al programma di iscrizione al Registro devono inserire il nome utente ed una password in questa pagina. Conclusa la procedura verranno inviate due e-mail all'indirizzo inserito, l'ultima delle quali conterrà il login di identificazione composto dal nome utente (codice di affiliazione) e dalla password inseriti. Si rammenta che ciascuna sezione, in caso di polisportiva, oppure una associazione / società monosportiva deve attivare un'utenza e procedere ad una iscrizione per ogni rapporto di affiliazione instaurato con una Federazione o Disciplina Associata e con un Ente di Promozione Sportiva. Inserire il tipo e la FSN/EPS/DSA di appartenenza. La Password deve essere maggiore di sette caratteri di cui almeno un numero, una lettera e nessun carattere speciale. **FSN/EPS/DSA** Seleziona... v Siala **Utente** (codice affiliazione) Password Ripetere la password **Inserire un indirizzo** riserire un in a s f **N 8 m** 

Premere il pulsante "procedi" dopo avere scelto tra le due opzioni per il trattamento dei dati personali.

Il programma, in tempi successivi, invia all'indirizzo di posta precedentemente inserito, due e-mail a conclusione della fase d'identificazione confermando la registrazione dell'utenza.

Se la prima mail non viene correttamente confermata la seconda mail non viene trasmessa.

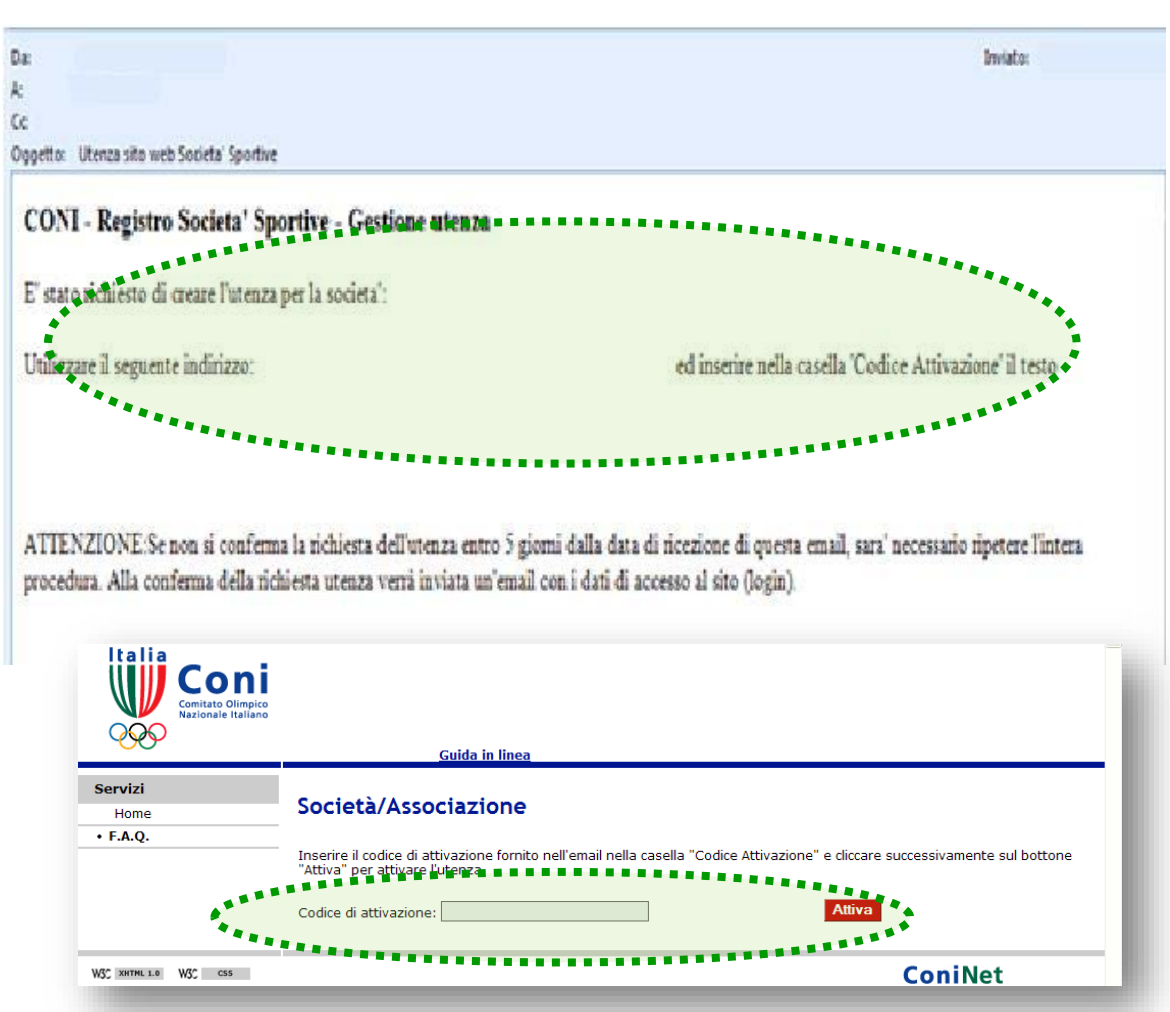

### **pag. 18 Registrare l'utenza (segue**

La mail numero 1 contiene il codice di attivazione che è necessario digitare (o copiare) nello spazio contenuto nella pagina che si aprirà cliccando sul link evidenziato in blu e indicato anche in calce alla presente pagina

> Se le istruzioni contenute nella mail numero 1 non vengono effettuate nei 5 giorni successivi la richiesta decade e sarà necessario ripetere l'intera procedura "Registrati"

https://registrosocietasportive.coni.it:8443/rssd/?key=confermaIscrizione

### **pag. 19 Registrare l'utenza**

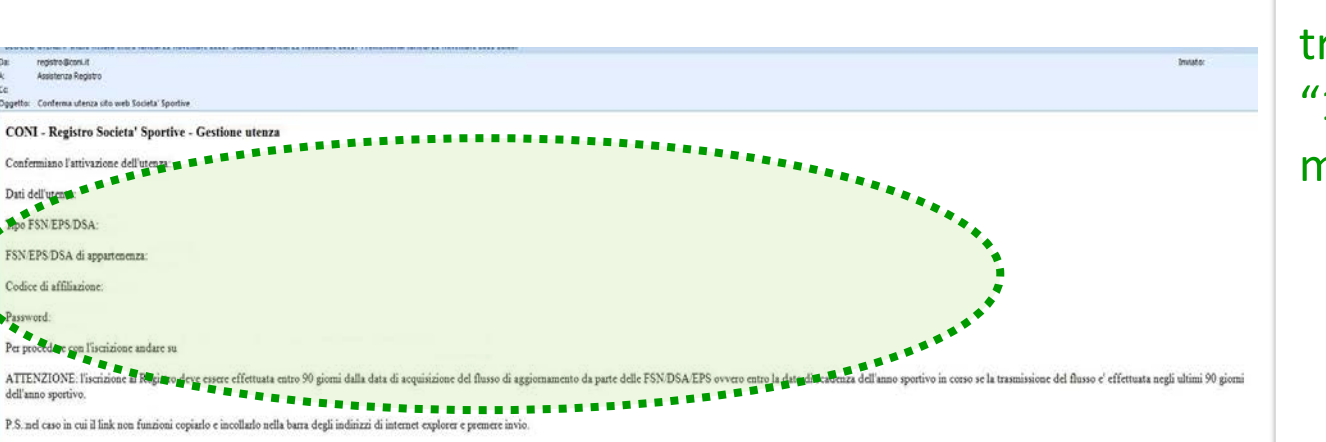

Ogni utenza cui non segue una regolare iscrizione nei termini viene cancellata automaticamente. Successivamente sarà necessario ripetere l'intera procedura e registrare una nuova utenza

La mail numero "2" trasmessa soltanto se la "1" è stata confermata in modo corretto

> riepiloga il login della società (nome utente/codice di affiliazione e password registrati) e conclude la fase dell'identificazione;

contiene il link – indicato anche in calce alla presente pagina - per accedere all'area riservata e proseguire l'iscrizione.

https://registrosocietasportive.coni.it:8443/rssd/?key=userpwd

#### **pag. 20 Anomalie nella fase di identificazione (segue**

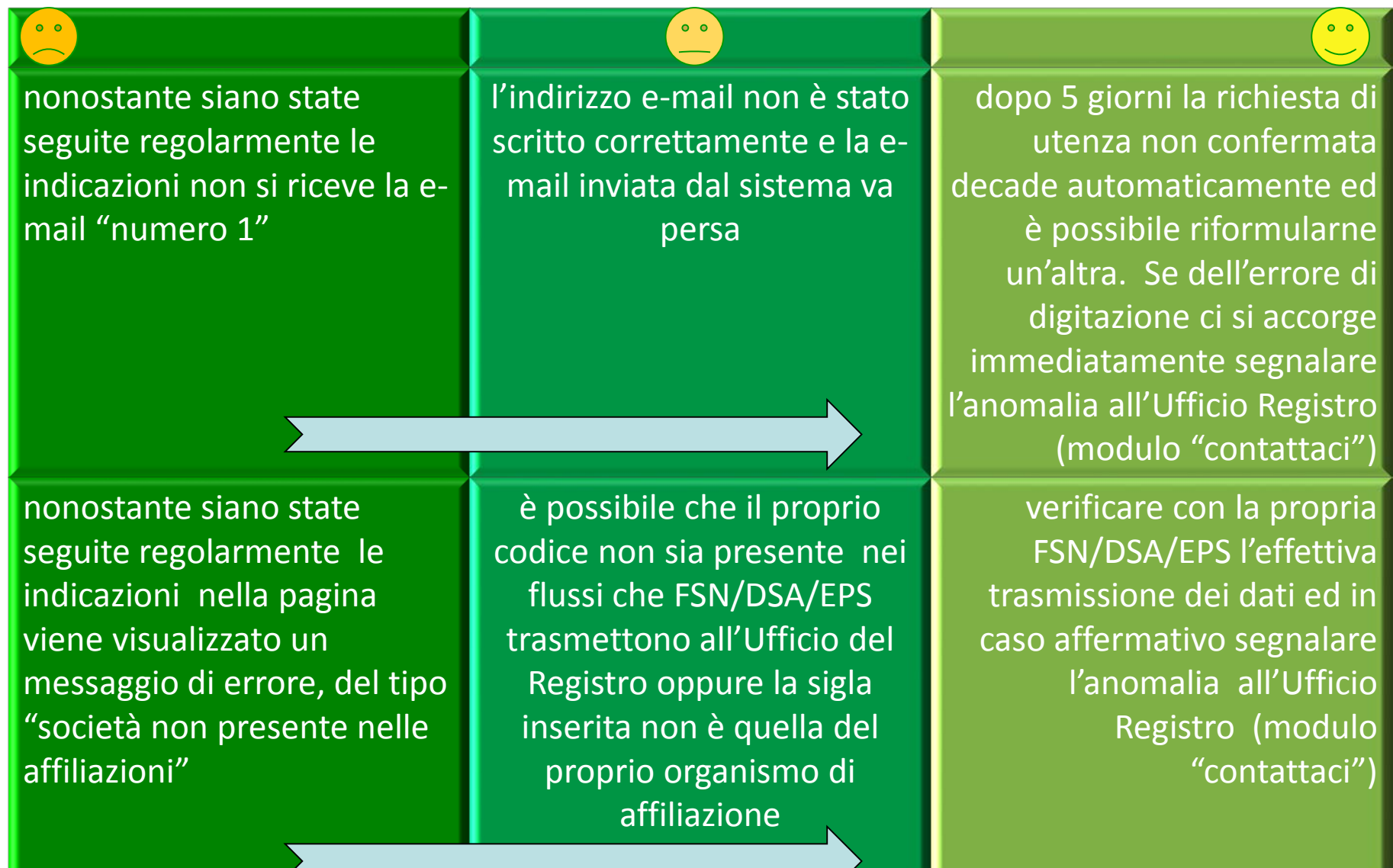

#### **pag. 21 Anomalie nella fase di identificazione (segue**

nonostante siano state seguite regolarmente le indicazioni nella pagina viene visualizzato un messaggio di errore, del tipo "richiesta di registrazione già effettuata"

nonostante siano state seguite regolarmente le indicazioni nella pagina viene visualizzato un messaggio di errore, del tipo "utenza per questa società già presente"

forse un componente della società ha già completato la fase d'identificazione senza informare la segreteria oppure è possibile che altra società abbia digitato erroneamente il proprio codice "occupando" l'utenza il sistema accetta per ciascun utente una richiesta per volta. Se dopo qualche altro tentativo il problema permane, segnalare l'anomalia all'Ufficio Registro (modulo "contattaci")

accertato che nessun componente della società ha iniziato l'iter di iscrizione, ed il problema permane, segnalare l'anomalia all'Ufficio Registro (modulo "contattaci")

è possibile che per quello stesso utente sia pendente una richiesta di registrazione non ancora confermata correttamente

 $0<sub>0</sub>$ 

 $\bullet$   $\bullet$ 

#### **pag. 22 Anomalie nella fase di identificazione**

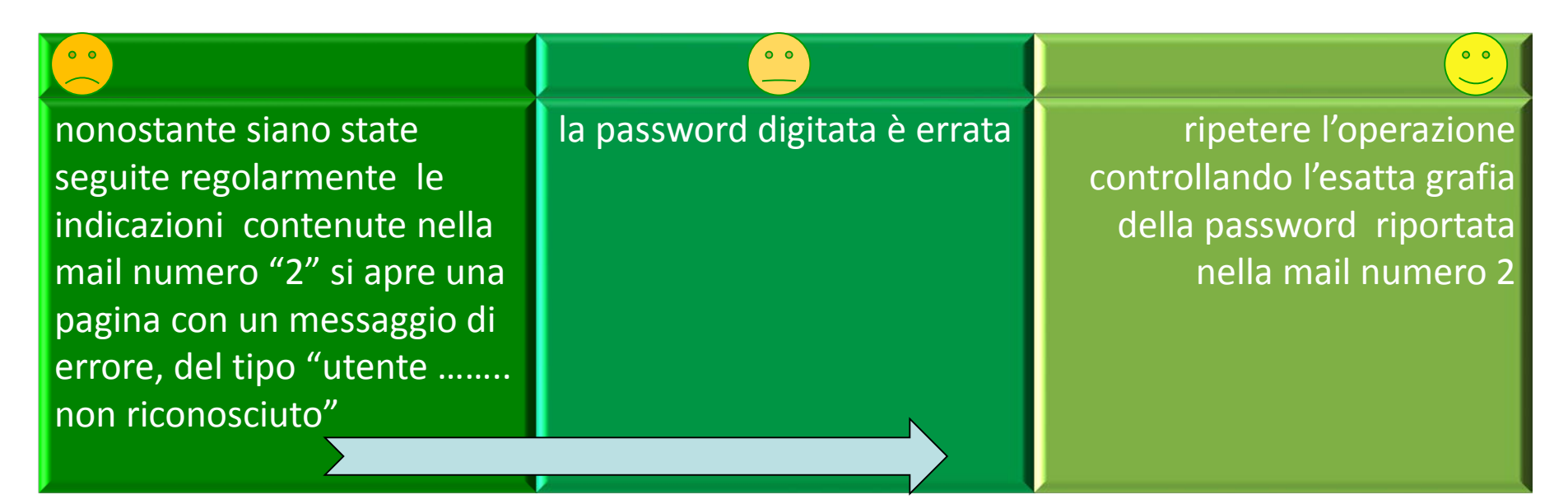

Le comunicazioni all'Ufficio Registro devono contenere almeno l'indicazione dell'organismo ed il codice di affiliazione ed essere inviate dal legale rappresentante della società. Il nominativo di quest'ultimo, affinché le richieste di intervento possano essere prese in considerazione dall'Ufficio Registro, deve corrispondere a quello fornito dalle FSN/DSA/EPS

**Servizi** 

#### **pag. 23 Accesso area riservata (segue**

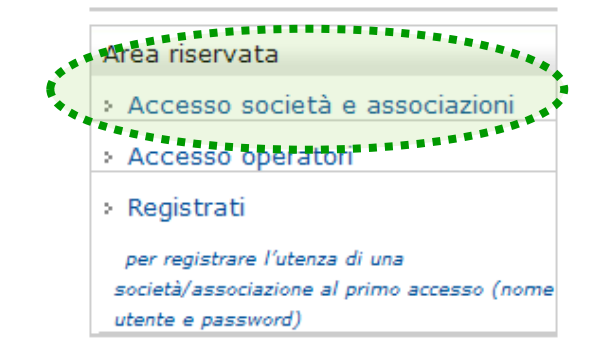

Registro nazionale delle associazioni e società sportive dilettantistiche

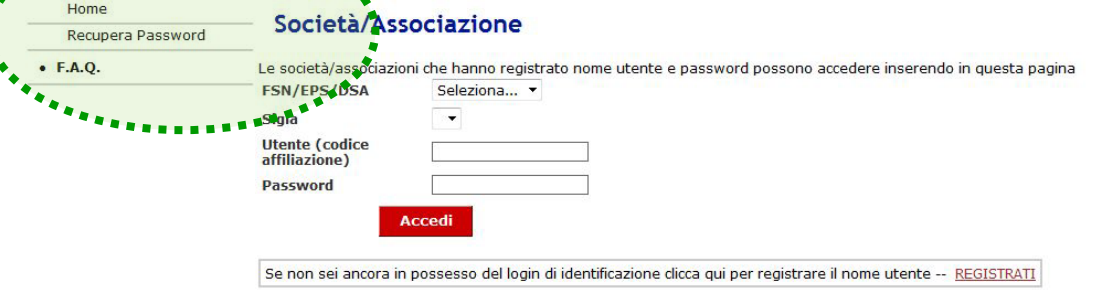

Il pulsante "Accesso società e associazioni" serve, dopo aver registrato l'utenza, per accedere all'area riservata e, ad esempio, completare l'iscrizione , stampare il certificato di iscrizione, controllare la propria posizione, e modificare / integrare dati, limitatamente alla procedura standard.

> Nel menù a sinistra, oltre al link per le F.A.Q., si trova il pulsante per la gestione diretta della propria utenza: recupero della password

#### pag. 24 **Accesso area riservata** (segue

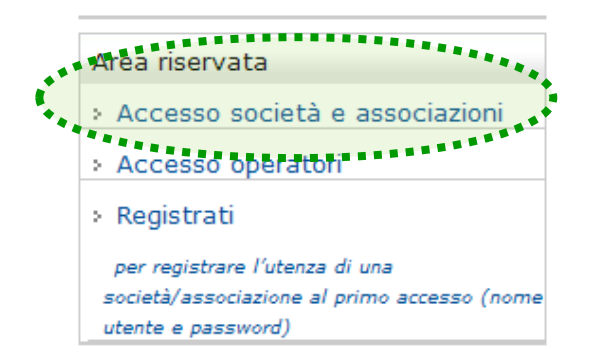

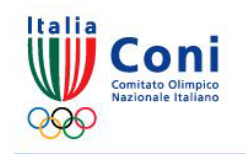

Registro nazionale delle associazioni e società sportive dilettantistiche

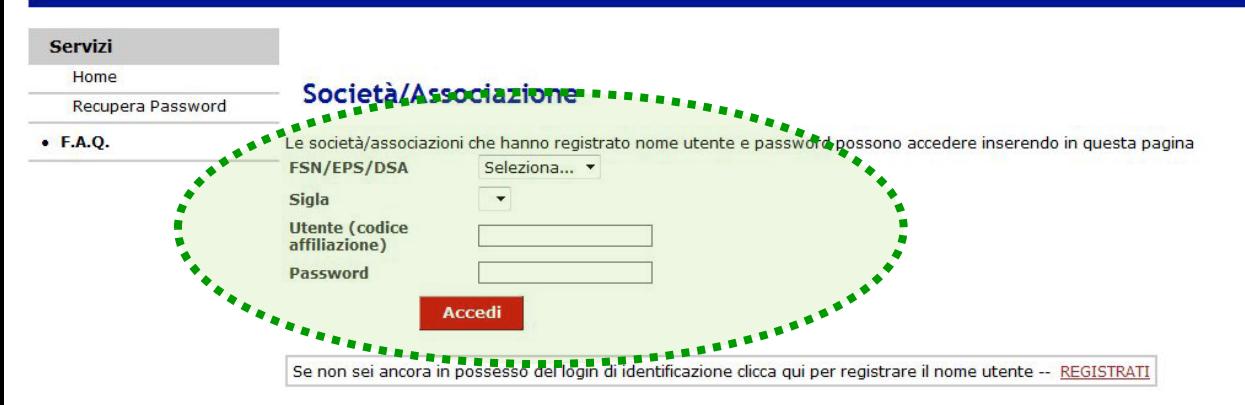

Premuto il pulsante "accesso società e associazioni", nella pagina successiva:

selezionare FSN o DSA o EPS e poi la sigla dell'organismo di appartenenza;

inserire il nome utente (cioè il numero / codice di affiliazione) registrato;

> inserire la password registrata;

premere il pulsante rosso.

Se non si è sicuri della password usare il link "recupera password" (cfr. istruzioni e nota alla pag. 25)

#### **pag. 25 Accesso - recupero password**

Registro nazionale delle associazioni e società sportive dilettantistiche

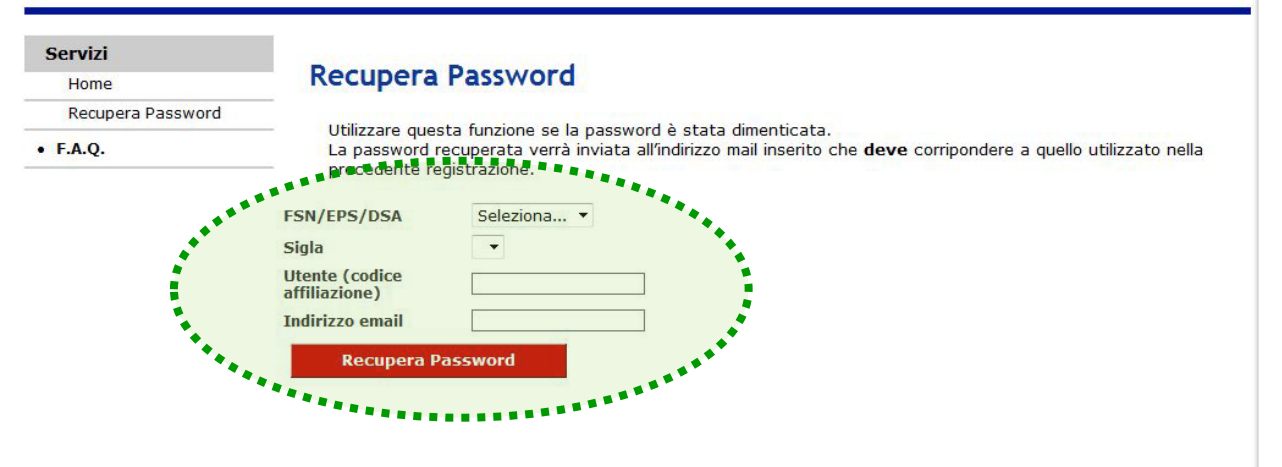

Se l'indirizzo e-mail registrato non è più valido sarà necessario inviare una richiesta all'Ufficio Registro (su carta intestata della società, con firma del legale rappresentante e con copia del documento d'identità), affinché sia modificato l'indirizzo e-mail associato all'utenza. Successivamente la società potrà recuperare la password.

Premuto il pulsante "recupero password " , nella pagina successiva:

selezionare FSN oppure DSA oppure EPS e poi la sigla dell'organismo di appartenenza; inserire il nome utente registrato (cioè il numero /codice di affiliazione); Inserire l'indirizzo e-mail associato all'utenza; premere il pulsante rosso.

Il sistema invia all'indirizzo mail registrato dall'utente una nuova password generata automaticamente

**Italia** 

#### **pag. 26 Accesso e compilazione schede (segue**

Registro nazionale delle associazioni e società sportive dilettantistiche

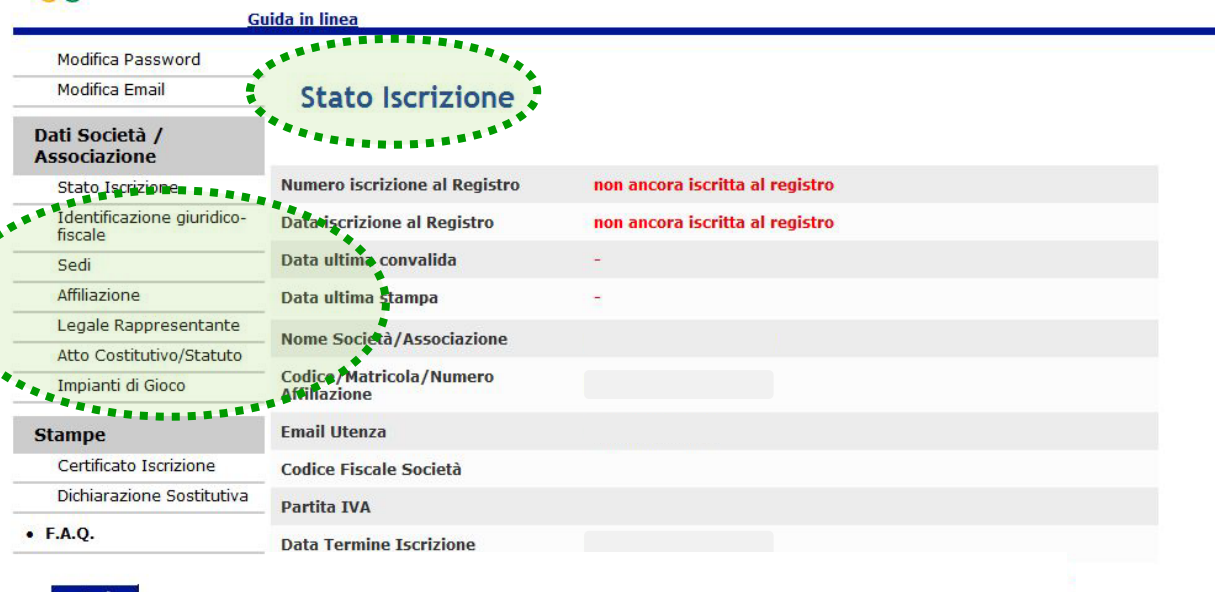

In tutte le schede è, inoltre, presente la "Guida in Linea" che contiene le istruzioni per la compilazione della scheda attiva La scheda "stato iscrizione" mostra i dati salienti della società ed il suo stato nel Registro. Non consente alcun inserimento. A sinistra sono inoltre

presenti i pulsanti per la gestione diretta dell'utenza (cfr. pagg. 30 e 31) Modifica password

Modifica e-mail Per muoversi tra le

schede da compilare, passare il cursore sul menù a sinistra, e cliccare sopra il nome che si evidenzia in blu.

#### **pag. 27 Accesso e compilazione schede (segue**

Italia Registro nazionale delle associazioni e società sportive dilettantistiche Comitato Olimpico Guida in linea Modifica Password Modifica Email **Stato Iscrizione** Dati Società / **Associazione Numero iscrizione al Registro** non ancora iscritta al registro **Stato Iscrizione** Identificazione giuridico-Data iscrizione al Registro non ancora iscritta al registro fiscale Data ultima convalida Sedi Data ultima stampa Affiliazione Legale Rappresentante Nome Società/Associazione Atto Costitutivo/Statuto **Codice/Matricola/Numero** Impianti di Gioco **Affiliazione Email Utenza Stampe** Certificato Iscrizione **Codice Fiscale Società** Dichiarazione Sostitutiva **Partita IVA**  $\bullet$  F.A.O. **Data Termine Iscrizione** 

Esci

Il "numero di iscrizione al Registro" è un numero progressivo generato automaticamente dal programma unitamente alla data, al momento della prima convalida eseguita dal CR CONI.

La "data ultima convalida" può coincidere con la data della prima iscrizione oppure, per le società già iscritte, indica la data in cui il CR CONI ha reso valide le modifiche inserite in tempi successivi all'iscrizione.

omitato Olimpico

talia

### **pag. 28 Accesso e compilazione schede (segue**

Registro nazionale delle associazioni e società sportive dilettantistiche

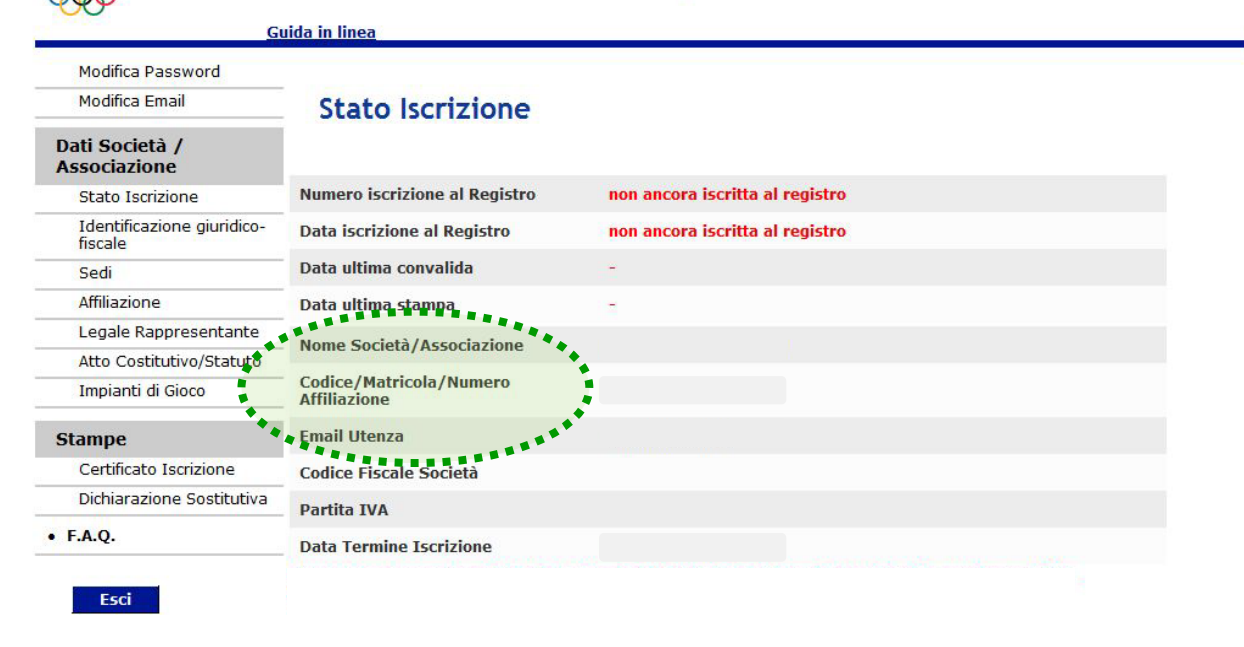

Per la modifica dell'indirizzo mail utilizzare il pulsante "modifica e-mail" posto in tutte le schede oppure consulta le FAQ n° 27 e 28

La denominazione che compare sulla scheda ed il numero/codice di affiliazione (preceduto da sigla e tipo di organismo di affiliazione) sono quelli trasmessi da FSN/DSA/EPS nei flussi di aggiornamento. E' possibile rettificare la denominazione operando nella scheda "identificazione giuridico -fiscale"

L'e-mail utenza è l'indirizzo registrato in fase di identificazione utilizzato per le comunicazioni ufficiali relative al Registro.

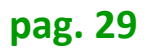

#### **pag. 29 Accesso e compilazione schede (segue**

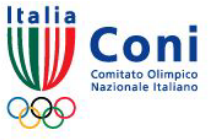

Registro nazionale delle associazioni e società sportive dilettantistiche

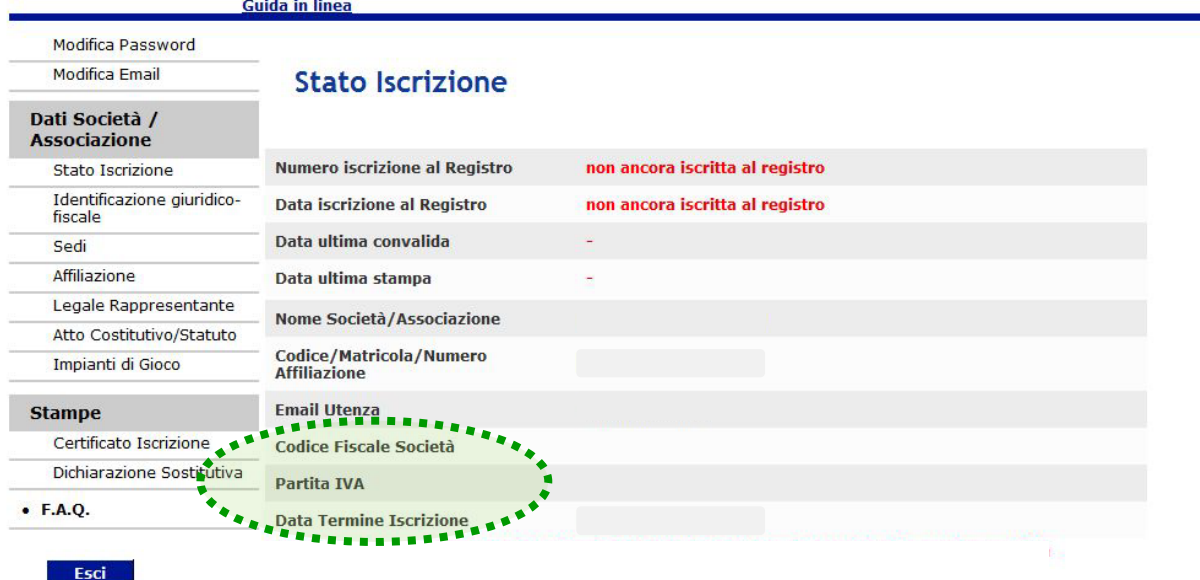

Il "Codice Fiscale Società " e la Partita IVA sono quelli comunicati dalla FSN/DSA/EPS di appartenenza e, se errati, possono essere modificati nella scheda "identificazione giuridico-fiscale".

Data Termine Iscrizione è la data entro cui è obbligatorio conseguire l'iscrizione al Registro per la stagione sportiva individuata alla scheda "Affiliazione". Trascorsa tale data l'associazione / società è cancellata dal Registro.

#### **pag. 30 Gestione utenza – modifica password**

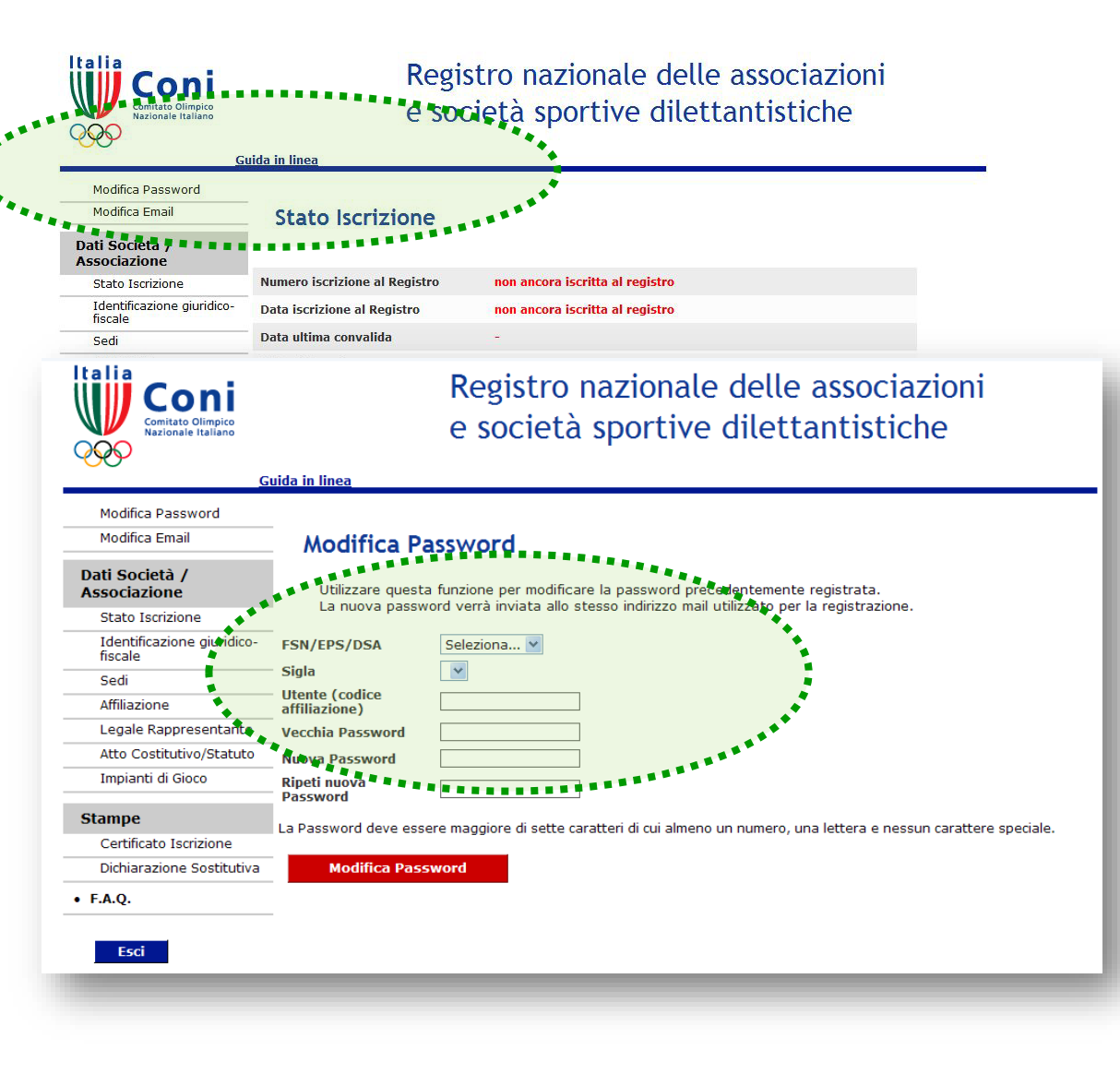

Premuto il pulsante "modifica password ", nella pagina successiva:

selezionare FSN o DSA o EPS e poi la sigla dell'organismo di appartenenza;

inserire il nome utente (cioè il numero / codice di affiliazione) registrato;

> inserire la "vecchia" password;

inserire e ripetere una nuova password (numeri e lettere, maiuscole e/o minuscole, min. 8 max. 20 caratteri);

premere il pulsante rosso.

La nuova password sarà inviata all'indirizzo mail registrato.

#### **pag. 31 Gestione utenza – modifica e-mail**

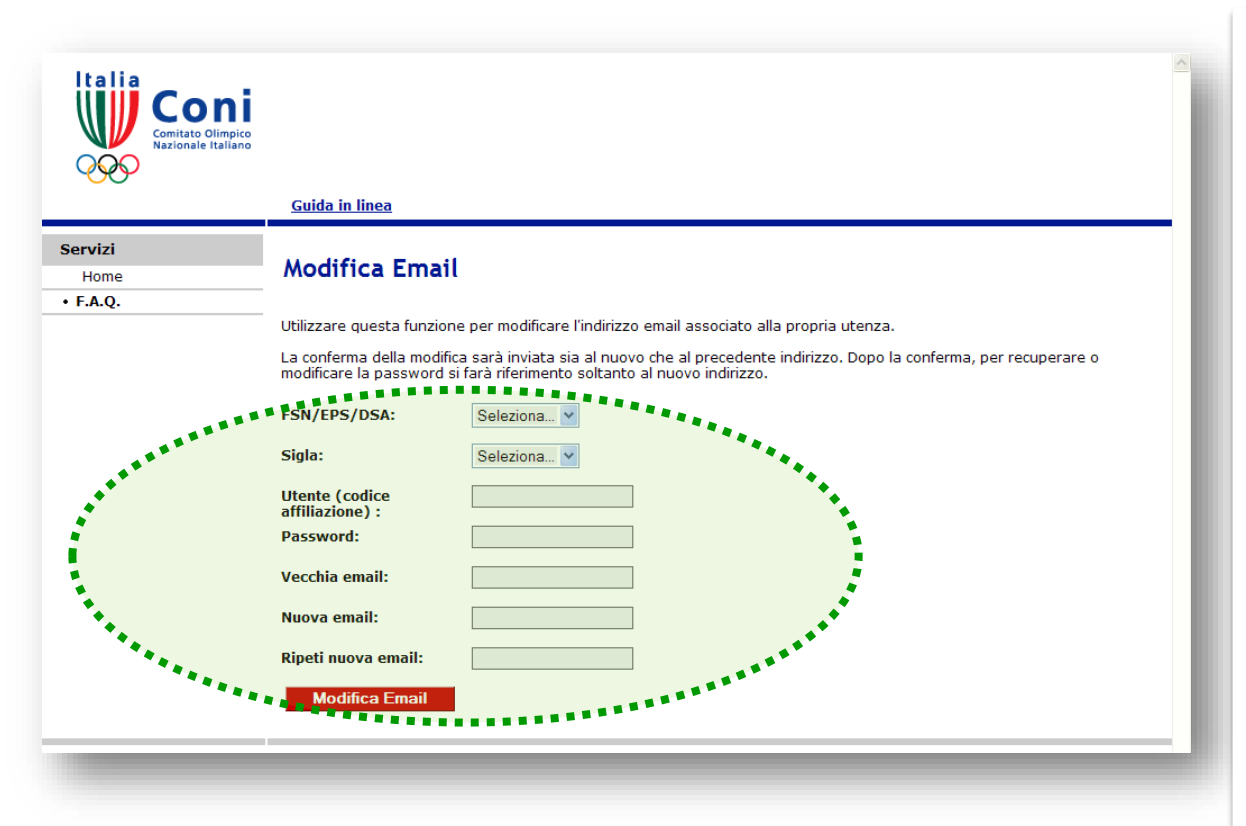

Se si vuole cambiare l'indirizzo e-mail ma non si conosce la password è necessario inviare una richiesta all'Ufficio Registro (su carta intestata della società, con firma del legale rappresentante e con copia del documento d'identità), affinché sia modificato l'indirizzo e-mail associato all'utenza. Successivamente la società potrà recuperare la password.

Premuto il pulsante "modifica e-mail" , nella pagina successiva:

selezionare FSN o DSA o EPS e poi la sigla dell'organismo di appartenenza;

inserire il nome utente (cioè il numero / codice di affiliazione) registrato;

inserire la "vecchia" e-mail;

inserire e ripetere una nuova e-mail;

premere il pulsante rosso.

Al vecchio ed al nuovo indirizzo e-mail sarà trasmessa la notifica della variazione.

# **pag. 32 Compilazione (segue) Scheda n° 1**

**Comitato Olimpico** 

Italia

Registro nazionale delle associazioni e società sportive dilettantistiche

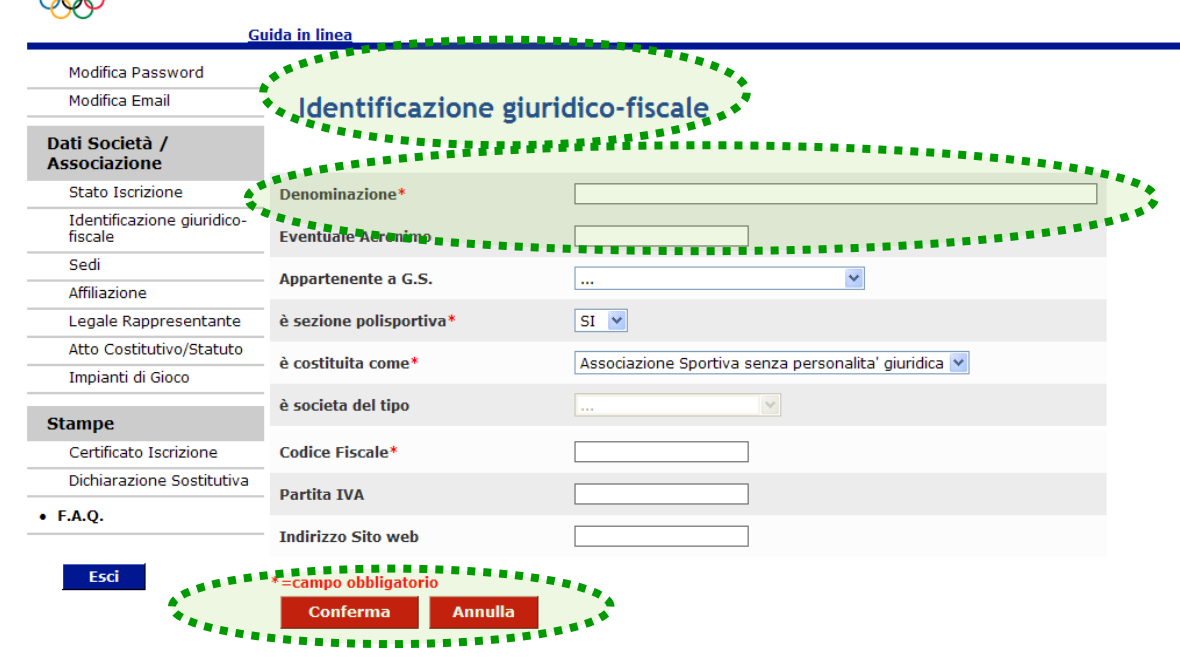

Per la compilazione dei campi vuoti basta posizionarsi con il cursore e digitare i dati; i campi precompilati possono essere modificati scrivendo sopra i precedenti; nei campi che presentano il menù a tendina (•) evidenziare l'opzione che interessa. Il pulsante "annulla" riporta i campi ai valori precedenti. Il pulsante "conferma" salva i dati e chiude la scheda. Per modificare i campi già salvati basta sovrascrivere sugli stessi e premere di nuovo il pulsante "conferma"..I campi obbligatori presentano un asterisco in rosso.

La scheda n° 1, titolata "Identificazione giuridicofiscale", si presenta come le successive, parzialmente compilata con le informazioni fornite da FSN / DSA / EPS.

La "denominazione" indicata dalla scheda deve corrispondere a quella presente nello Statuto sociale (la stesura più recente) e deve essere scritta per esteso. La carenza, nella denominazione, della espressa indicazione "dilettantistico/a" pregiudica l'iscrizione al Registro. Sarà necessario provvedere agli adeguamenti statutari ai sensi del D.L.vo n° 72/2004.

# **pag. 33 Compilazione (segue) Scheda n° 1**

on

**Comitato Olimpico** 

Italia

Registro nazionale delle associazioni e società sportive dilettantistiche

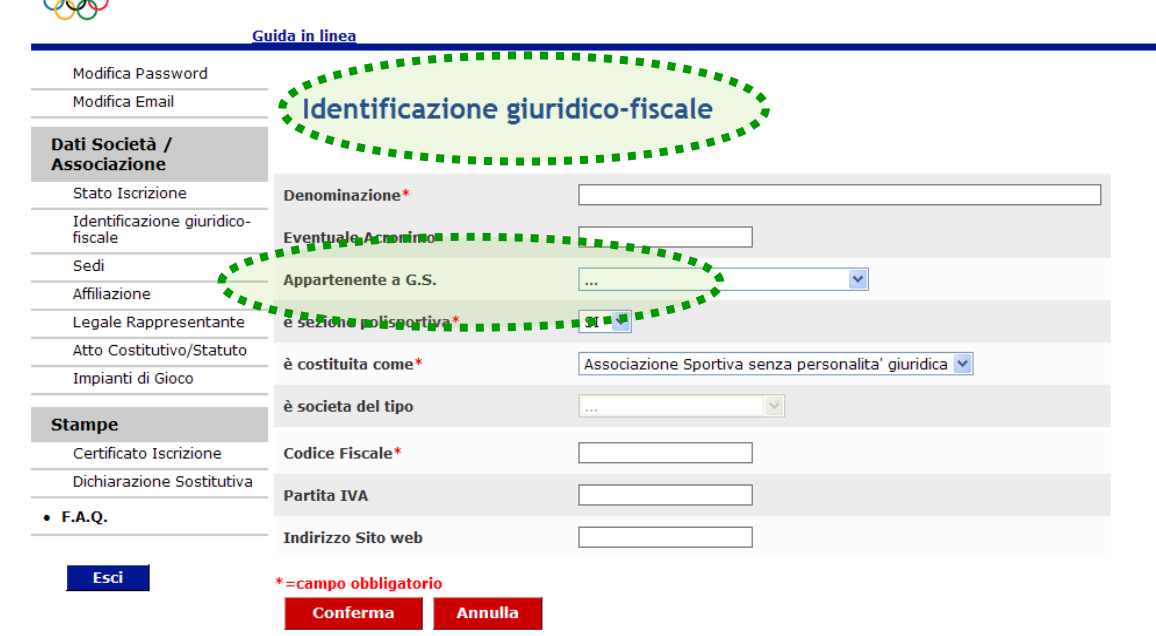

"Appartenente a G.S." è un campo riservato esclusivamente ai gruppi sportivi operanti presso le FF.AA. e presso i Corpi Civili dello Stato i quali per il riconoscimento ai fini sportivi del CONI godono di deroga circa le previsioni di Legge per l'associazionismo sportivo dilettantistico.

L' associazione / società dilettantistica non deve operare alcuna scelta nel menù "a tendina" e lasciare la visualizzazione standard (…).

# **pag. 34 Compilazione (segue) Scheda n° 1**

Registro nazionale delle associazioni e società sportive dilettantistiche

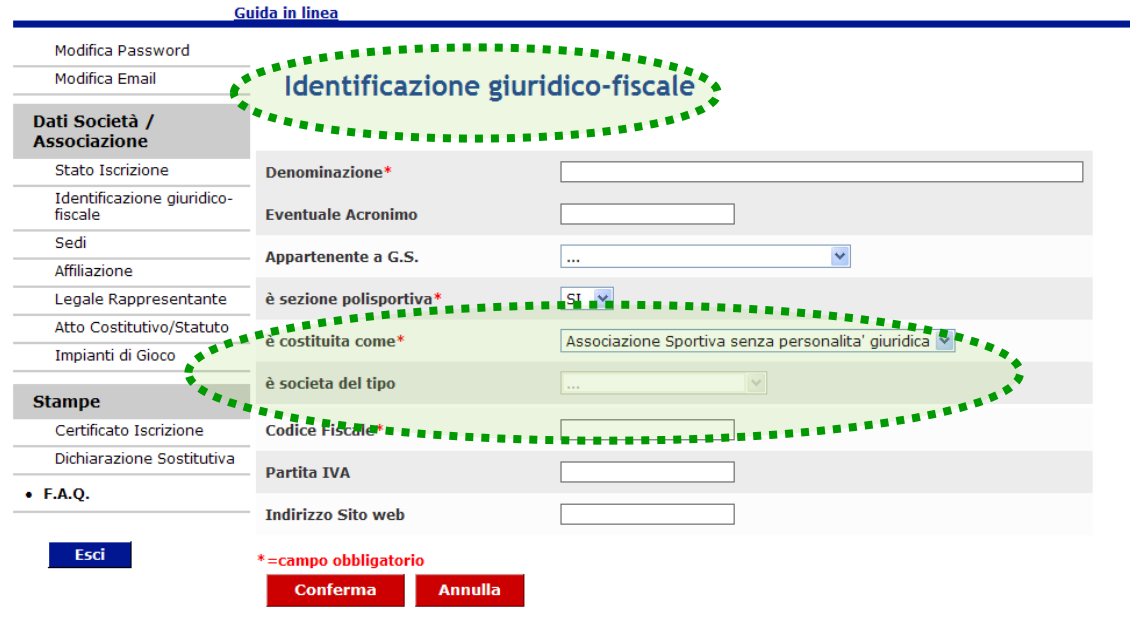

Si raccomanda di prestare molta attenzione alla scelta delle opzioni sulla forma di costituzione perché avranno influenza sui modi di visualizzazione della successiva scheda n° 5 "Atto costitutivo/Statuto" a pag. 40.

Il campo "è costituita come" presenta nel menù "a tendina" le tre forme di costituzione previste dall'art. 90 della Legge n° 289/2002.

Scegliendo l'opzione "società di capitali e cooperativa" diverrà obbligatoria anche la compilazione del successivo campo "è società del tipo" nel quale si potranno scegliere ulteriori tre forme di società: società spa, società srl, società cooperativa.

# **pag. 35 Compilazione (segue) Scheda n° 1**

Italia

Registro nazionale delle associazioni e società sportive dilettantistiche

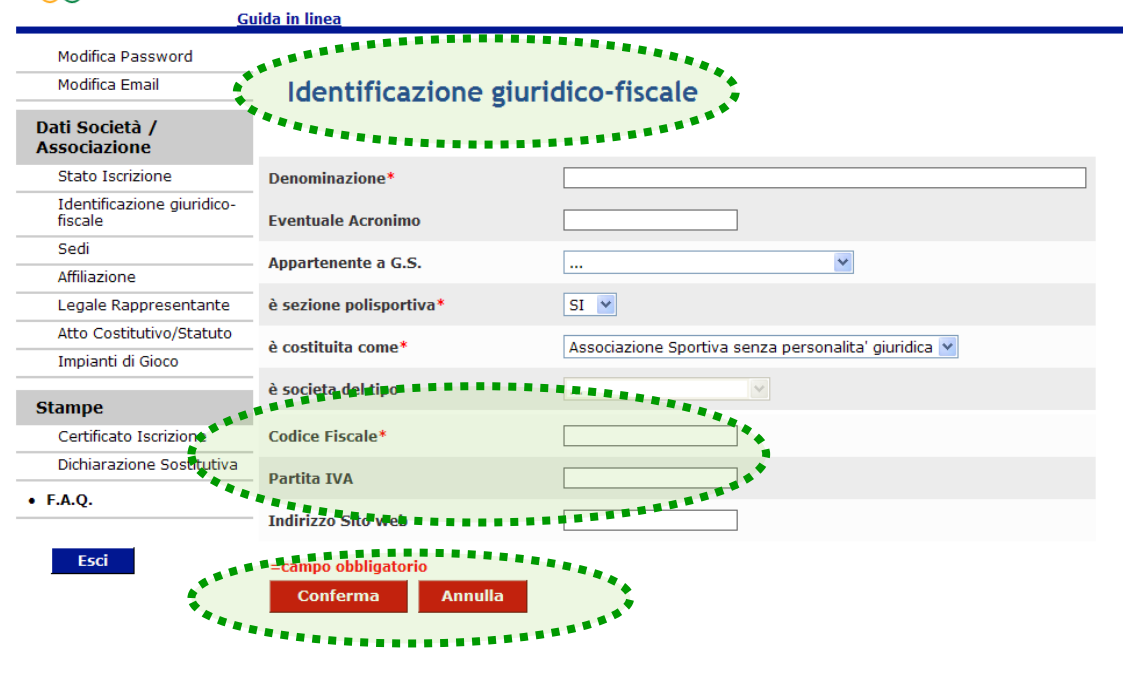

Compilata l'intera scheda e premuto il pulsante "conferma", il programma torna sempre alla scheda "Stato iscrizione". Per proseguire la compilazione delle schede successive, passare con il cursore sui pulsanti del menù di sinistra e cliccare.

Il "Codice Fiscale" è il numero attribuito alla associazione /società. Come il successivo "Partita IVA" (obbligatorio se si è società di capitali) è rilasciato dall'Agenzia delle Entrate.

L'inserimento di un Codice Fiscale già dichiarato da altro soggetto affiliato al medesimo organismo non consente la prosecuzione dell'iscrizione.

Si rammenta che dal 5 marzo 2009 l'indicazione del Codice Fiscale (anche se uguale alla Partita IVA) è obbligatoria e non alternativa alla Partita IVA. Per quelle iscritte che nonostante gli avvisi non hanno regolarizzato la posizione l'anomalia è segnalata con codice sospensione 1 bis.

# **pag. 36 Compilazione (segue) Scheda n° 2**

Registro nazionale delle associazioni Coni e società sportive dilettantistiche Modifica Password **Modifica Email** Dati Società corrispondenza e domicilio fiscale **Associazione** Stato Iscrizione Via/Piazz Identificazione giuridicofiscale  $c/o$ Sedi **Regione\***  $\checkmark$ Affiliazione Legale Rappresentante  $\mathbb{R}$   $\vee$ **Provincia** Atto Costitutivo/Statuto Comune<sup>1</sup> Impianti di Gioco CAP\* **Stampe** Certificato Iscrizione **Località o Frazione** Dichiarazione Sostitutiva Telefono\*\*  $\bullet$  F.A.Q. Telefono 2\*\* - Esci Fax  $n = 1220$ ndicazione per la corri . . . Via/Piazz  $c/o$  $\overline{\mathbf{v}}$ **Regione**  $\overline{\mathbf{w}}$ Provincia  $\overline{\mathbf{w}}$ Comune  $\overline{\phantom{a}}$ **CAP** Località o Frazione Via/Pia  $c/o$ **Regione**  $\overline{\mathbf{v}}$ Ш.  $\ldots$   $\sim$ **Provincia**  $\overline{\mathbf{w}}$ Comune  $\ldots$   $\lor$ CAP **Località o Frazione** \*=campo obbligatorio. \*\*=campi obbligatori alternativa

Conferma

La scheda n° 2, titolata "Sedi", è suddivisa in tre parti delle quali la prima si presenta precompilata con le informazioni trasmesse dalla FSN/DSA/ EPS di affiliazione.

Controllare che i dati presenti siano della sede legale oppure modificarli. Se l'indirizzo per la corrispondenza non coincide con la sede legale compilare anche la parte specifica.

Se il domicilio fiscale è diverso dalla sede legale compilare anche la parte specifica.

## **pag. 37 Compilazione (segue) Scheda n° 3**

Registro nazionale delle associazioni e società sportive dilettantistiche Modifica Password Modifica Email Dati Società / **Associazione** Stato Iscrizione Identificazione giuridio Data prima affiliazione **fiscale** Sedi **Data ultima affiliazione** Affiliazione Codice/Matricola/Numero Legale Rappresentante Atto Costitutivo/Statuto Data scadenza affiliazione Impianti di Gioco Data proroga affiliazione **Stampe Stato affiliazione** Certificato Iscrizione Dichiarazione Sostitutiva Elenco specialità disponibi Specialità praticate società\* + F.A.Q. **ACQUA GYM ACROBATICA** ACROBAZIA AEREA **ACROGYM**  $>\!>$ Esci AEROBICA AEROMODELLISMO  $<<$ **AERONAUTICA SPORTIVA** AGILITY **AIKIDO ALPINISMO** Note sulle specialità praticate Storico delle Affiliazioni Storico dei Codici di Affiliazione \*=campo obbligatorio, \*\*=campi obbligatori alternativam Conferma Annulla

L'etichetta "data prima affiliazione" a partire dall'anno sportivo 2012 ovvero 2011/2012, indica, più propriamente, la data di decorrenza del riconoscimento ai fini sportivi provvisorio che può non coincidere con l'effettiva data di prima affiliazione

La scheda n° 3 titolata "Affiliazione" mostra i dati di affiliazione e le informazioni circa le discipline sportive / specialità praticate.

I campi a fondo giallo che indicano le date relative all'affiliazione non possono essere modificati perché contengono elementi certificati dalla FSN/DSA/EPS di appartenenza cui devono essere indirizzate eventuali richieste di variazione/correzione.

# **pag. 38 Compilazione (segue) Scheda n° 3**

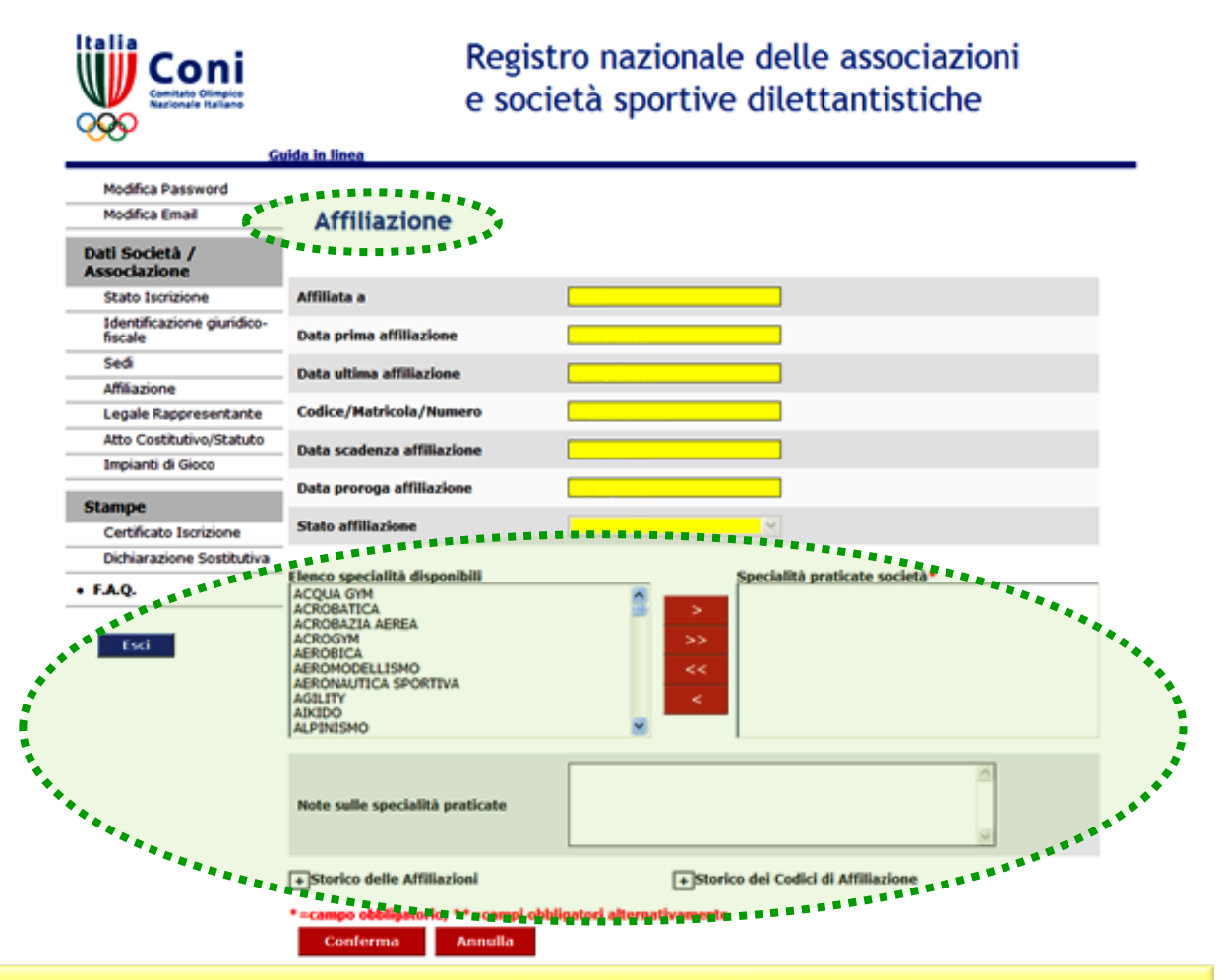

Premendo i pulsanti "Storico delle Affiliazioni" e "Storico dei Codici di Affiliazione" si visualizzano, rispettivamente, i rinnovi dell'affiliazione con le corrispondenti date di scadenza e di avvenuto aggiornamento nel database, nonché le eventuali variazioni al codice di affiliazione effettuate dalla FSN/DSA/EPS di appartenenza.

Per indicare la disciplina o specialità sportiva praticata basta cercare nel box di sinistra "elenco specialità disponibili" il nome che interessa e dopo averlo evidenziato, con l'ausilio del pulsante rosso inserirlo nel box di destra "specialità praticate società".

Per cancellare la propria scelta basta evidenziare il nome nel box di destra ed usare il pulsante  $\leq$ 

Si possono inserire più discipline/specialità.

Se nella lista non compare il nome che interessa, solo in questo caso deve essere digitato nel box "Note sulle specialità praticate".

# **pag. 39 Compilazione (segue) Scheda n° 4**

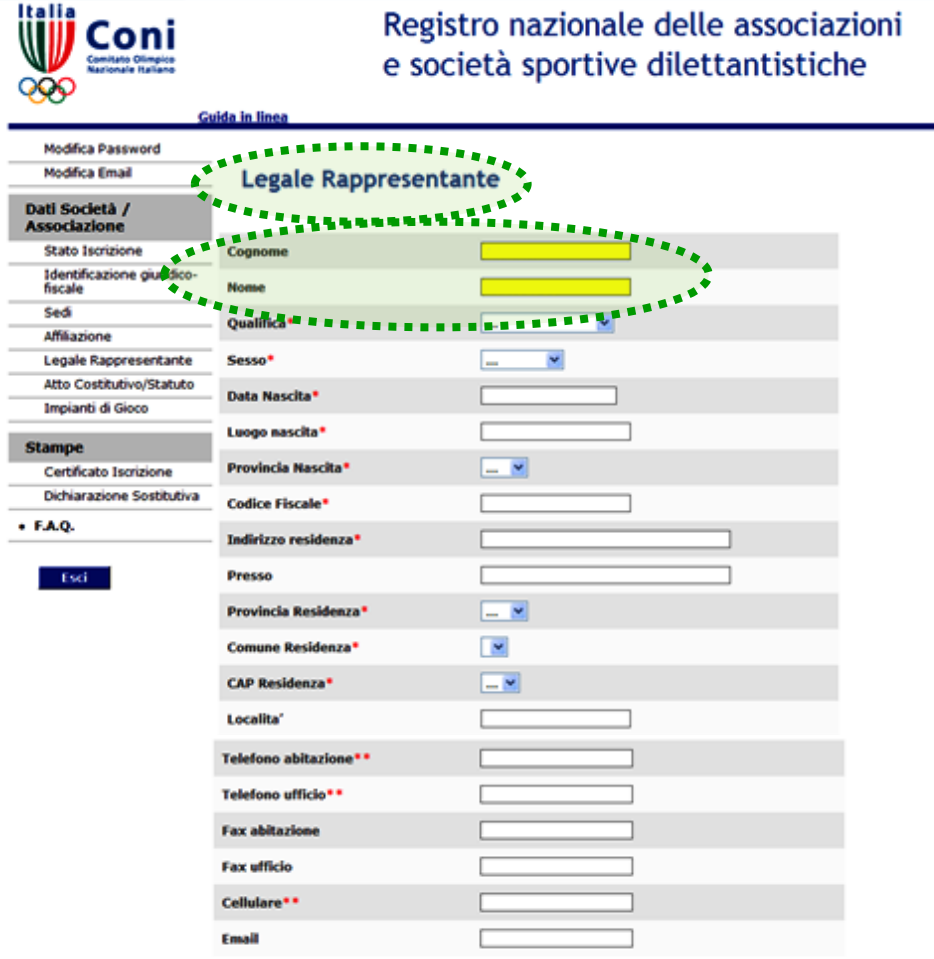

La scheda n° 4 titolata "Legale rappresentante" si riferisce ai dati anagrafici del Presidente di società o del Responsabile della Sezione (qualora si stia procedendo all'iscrizione di una delle sezioni di una polisportiva) il cui nominativo (campo con fondo giallo – immodificabile) è stato certificato dalla FSN/DSA/EPS di appartenenza cui devono essere indirizzate le richieste di variazione/correzione.

Errori nel cognome e/o nome in questa scheda pregiudicano l'iscrizione. E' necessario chiedere alla FSN/DSA/EPS di appartenenza la correzione del dato prima di proseguire l'iter di iscrizione

# **pag. 40 Compilazione (segue) Scheda n° 5**

Ωn

enitato Olimpico<br>vicevale italiano

Registro nazionale delle associazioni e società sportive dilettantistiche

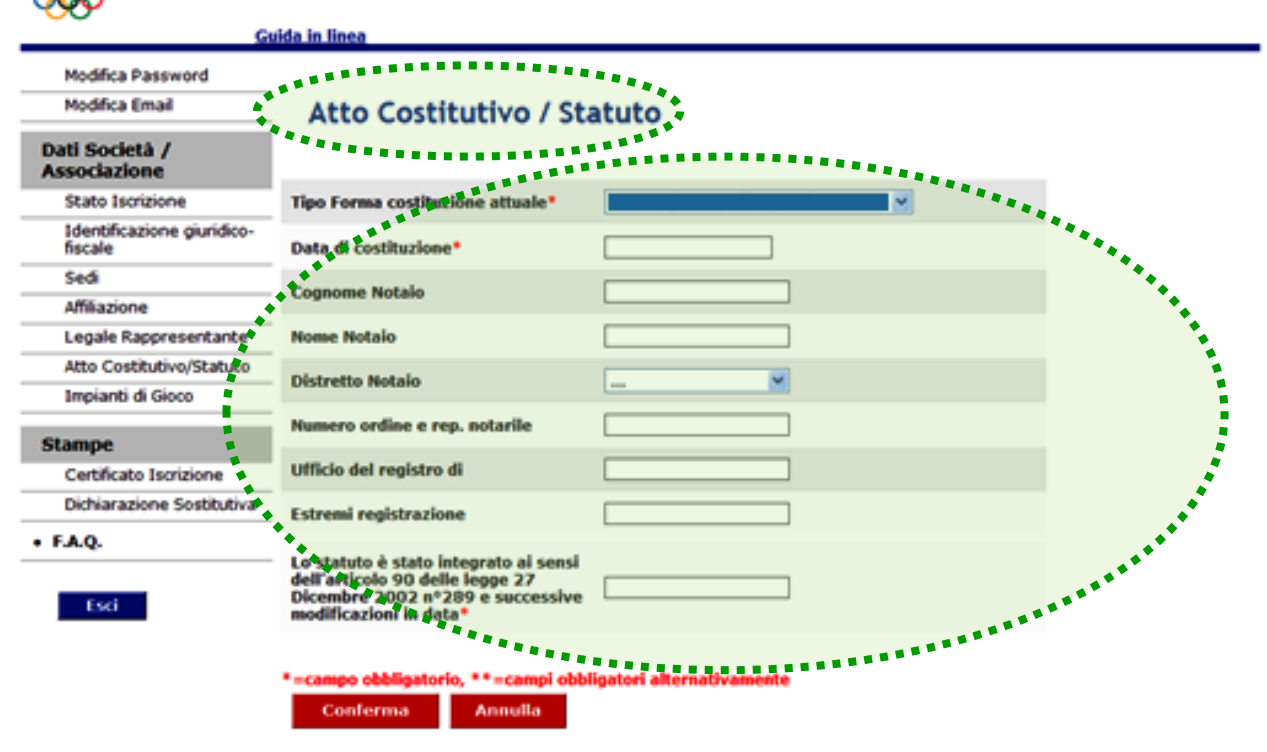

La scheda n° 5 titolata "Atto Costitutivo/ Statuto" si presenta in più aspetti con diverse obbligatorietà di compilazione in funzione dell'opzione prescelta per il campo "è costituita come" nella scheda n° 1 "Identificazione giuridico fiscale" (cfr. pag. 34).

Se i riferimenti per la propria associazione /società non rientrano nei vincoli standard illustrati nelle due pagine successive, inviare una segnalazione all'Ufficio Registro tramite il modulo "contattaci" per ricevere istruzioni.

### **pag. 41 Compilazione (segue) Scheda n° 5**

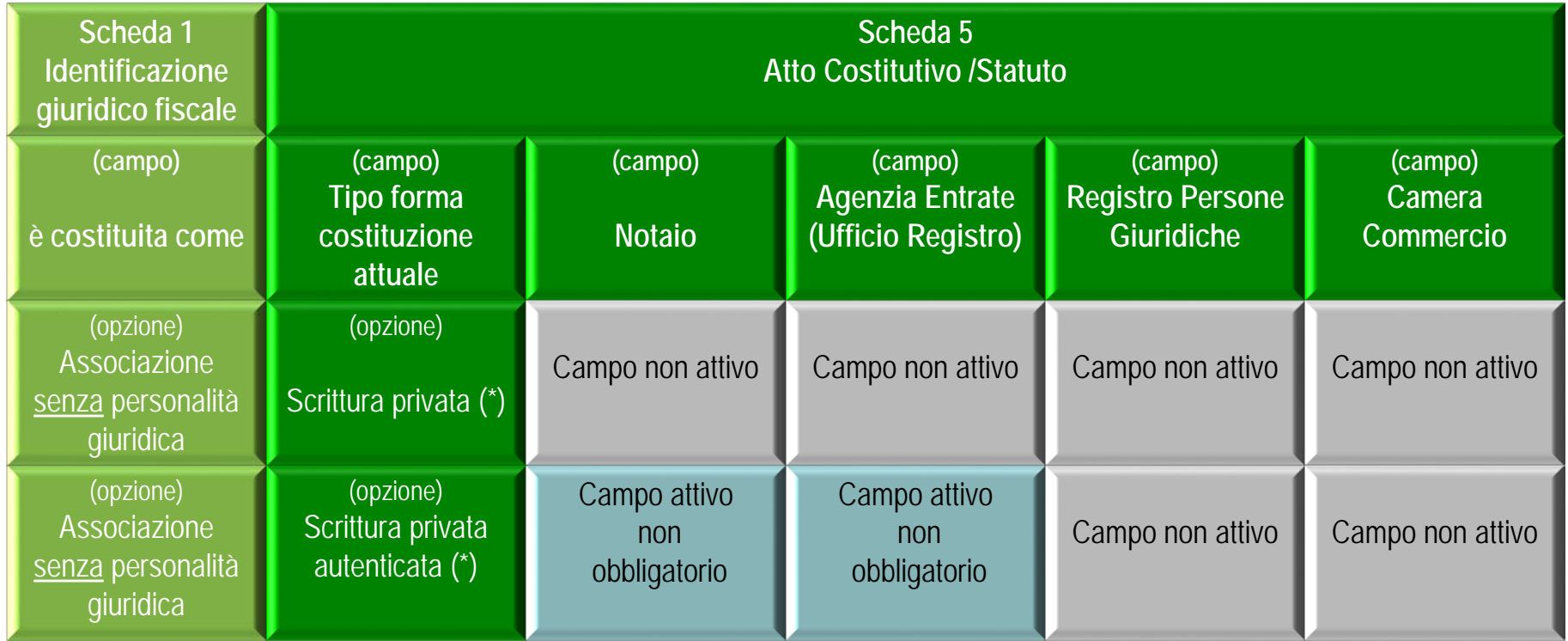

Si rammenta che la forma della "scrittura privata" e della "scrittura privata autenticata" non saranno più idonee per iscrizioni al Registro successive al 7 novembre 2011

### **pag. 42 Compilazione (segue) Scheda n° 5**

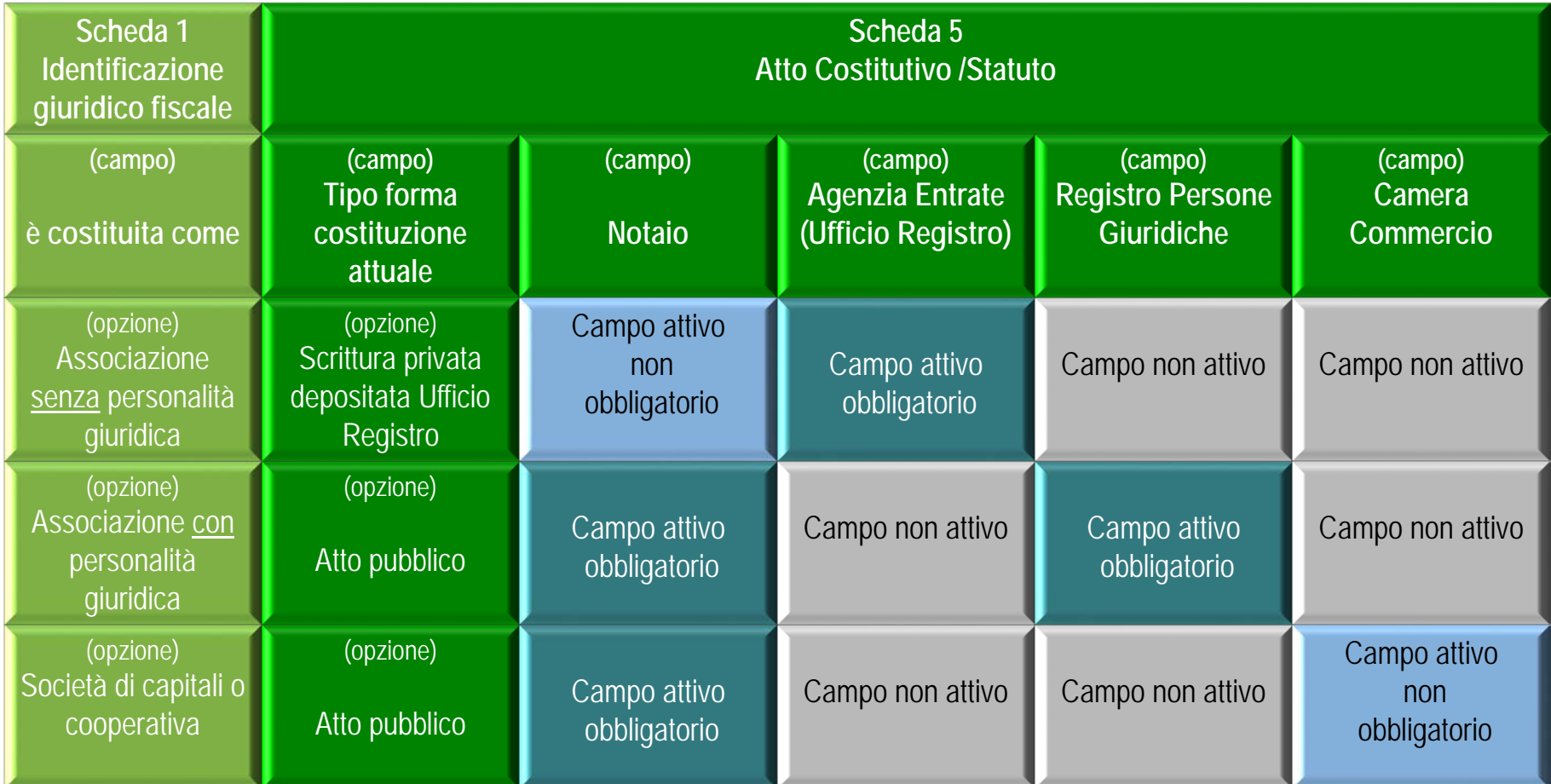

## **pag. 43 Compilazione (segue) Scheda n° 5**

Registro nazionale delle associazioni e società sportive dilettantistiche Guida in linea **Modifica Password** Modifica fimal o Costitutivo / Sta Dati Società / **Associazione** Stato Iscrizione Identificazione giuridicofiscale Data di costituzione<sup>®</sup> Sedi **Cognome Notalo** . . . . . Affiliazione Legale Rappresentante **Nome Notalo** Atto Costitutivo/Statuto **Distretto Notaio** Impianti di Gioco Numero ordine e rep. notarile **Stampe** Ufficio del registro di Certificato Iscrizione Dichiarazione Sostitutiva Estremi registrazione  $+FA.Q.$ o statuto è stato integrato ai sensi dell'articolo 90 delle legge 27 Dicembre 2002 nº289 e successive Esci \*\*=campi obbligatori alternativa Conferma Annulla

Fatta eccezione per "Data Costituzione" campo nel quale si evidenzia la "nascita" della associazione, nei restanti campi della scheda devono essere sempre inserite/aggiornate le informazioni sullo stato giuridico della società attuale.

Nel campo "Lo Statuto è stato integrato ai sensi dell'articolo 90 della Legge 27 Dicembre 2002 e successive modificazioni in data " la data può riferirsi alla riunione che, come da verbale conservato agli atti

## **pag. 44 Compilazione (segue) Scheda n° 5**

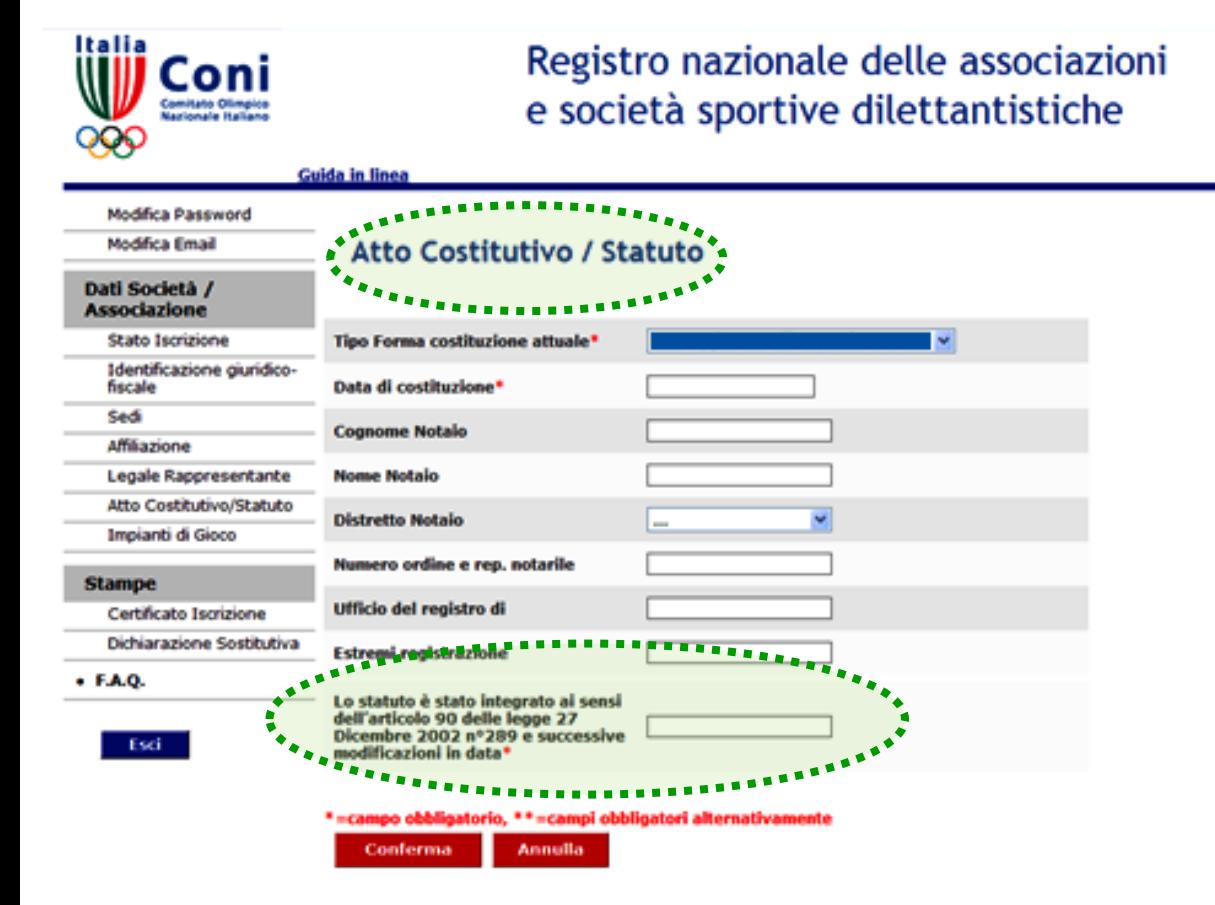

della società, ha deliberato le modifiche allo Statuto oppure alla data in cui l'atto di modifica è stato registrato al competente Ufficio dell'Agenzia Entrate oppure può coincidere con la data di costituzione, in caso di associazione/società costituitasi dopo l'entrata in vigore della Legge indicata.

> Ricordiamo che l'integrazione dello Statuto ai sensi dell'art. 90 della L.289/2001 e succ. modif. deve essere effettuata in unica soluzione; pertanto, è assai improbabile la necessità di modificare tale data dopo il primo inserimento.

# **pag. 45 Compilazione (segue) Scheda n° 6**

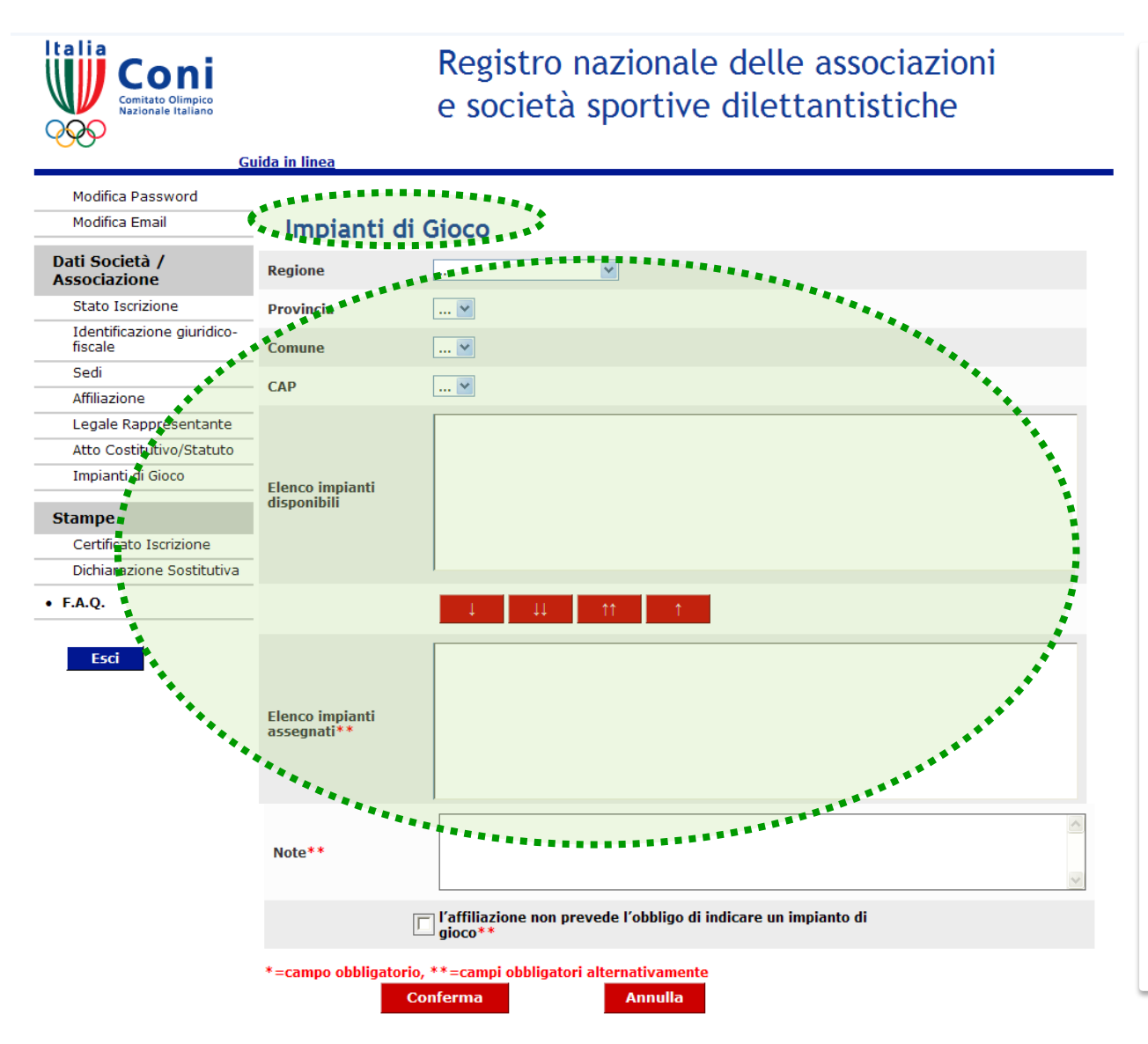

Per la corretta compilazione della scheda n° 6 titolata "Impianti di gioco" sono possibili tre modalità:

1. Dopo avere selezionato la propria regione, provincia, comune e CAP evidenziare nel box "elenco impianti disponibili" il riferimento dell'impianto utilizzato. Usando i pulsanti

il riferimento scelto sarà inserito nel secondo box. In caso di errore, procedere a ritroso con i pulsanti

E' possibile operare più di una scelta.

## **pag. 46 Compilazione (segue) Scheda n° 6**

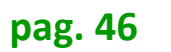

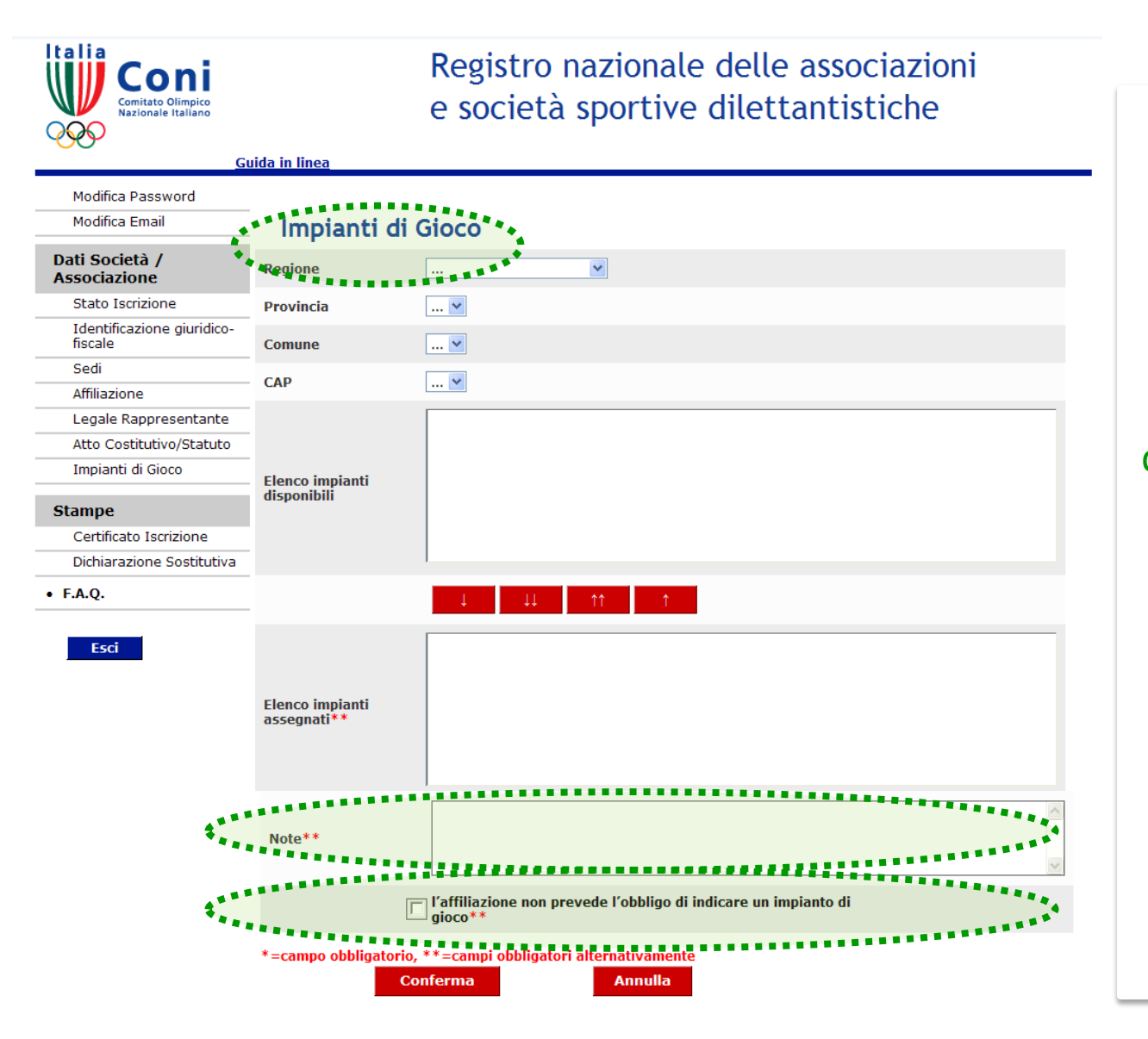

2.Qualora, dopo la selezione di regione, provincia, comune e CAP l'impianto utilizzato non fosse presente nell'elenco, si dovrà inserire nel box titolato "Note" la denominazione e l'indirizzo dell'impianto utilizzato. 3. Soltanto nel caso in cui lo sport praticato non necessiti di contesti associabili a spazi codificati quali impianti è possibile

inserire un flag nella casella "l'affiliazione non prevede l'obbligo di indicare un impianto di gioco".

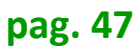

Coni

### **pag. 47 Stampa Dichiarazione sostitutiva (segue**

Registro nazionale delle associazioni e società sportive dilettantistiche

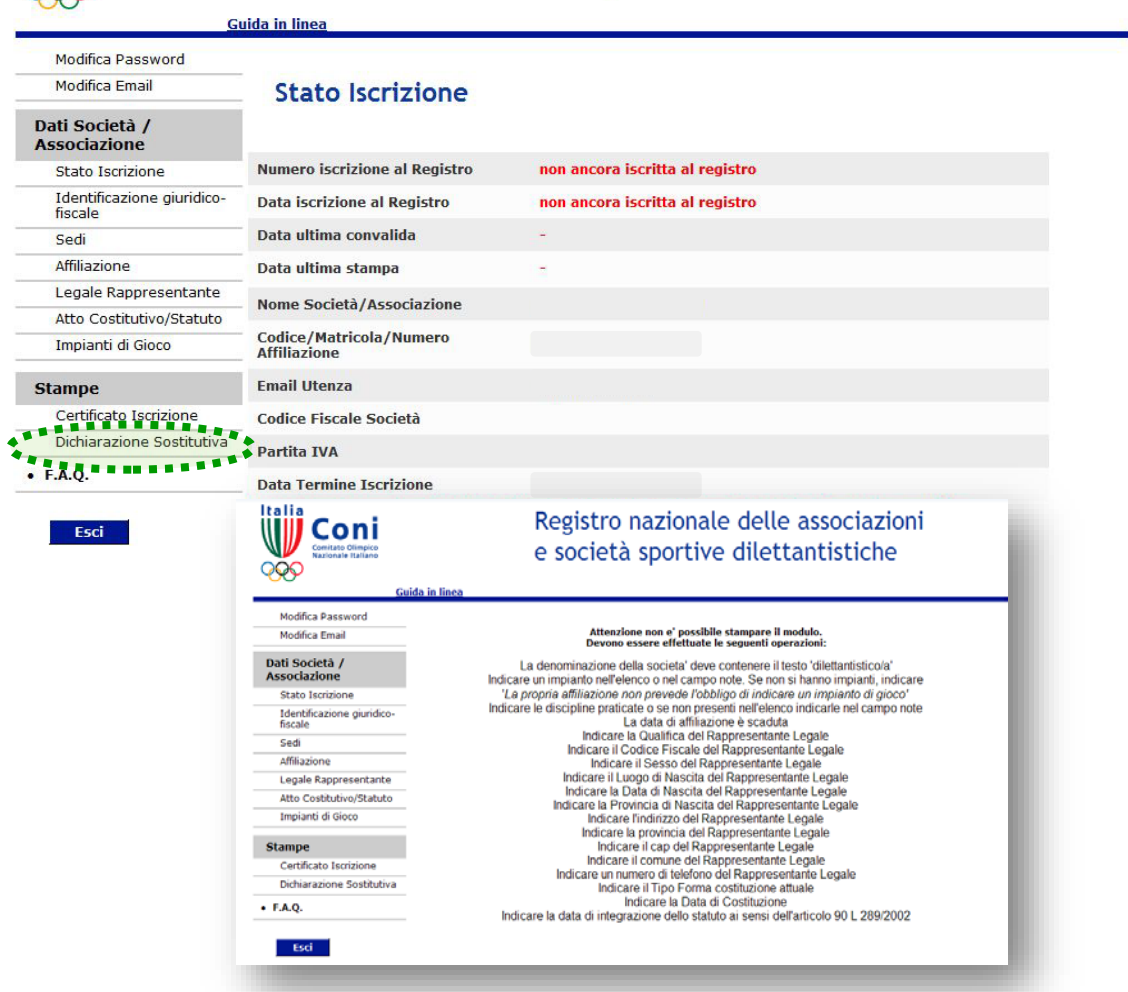

Al termine della compilazione, usando il pulsante "Dichiarazione sostitutiva" nel menù a sinistra della scheda "Stato Iscrizione" si potrà scaricare la dichiarazione sostitutiva che riepiloga le principali informazioni appena inserite.

La dichiarazione sostitutiva non sarà visualizzata se anche uno solo dei dati obbligatori risultasse mancante. Nel modulo , comunque, saranno fornite indicazioni sulle carenze riscontrate per agevolare le integrazioni.

### **pag. 48 Stampa Dichiarazione sostitutiva (segue**

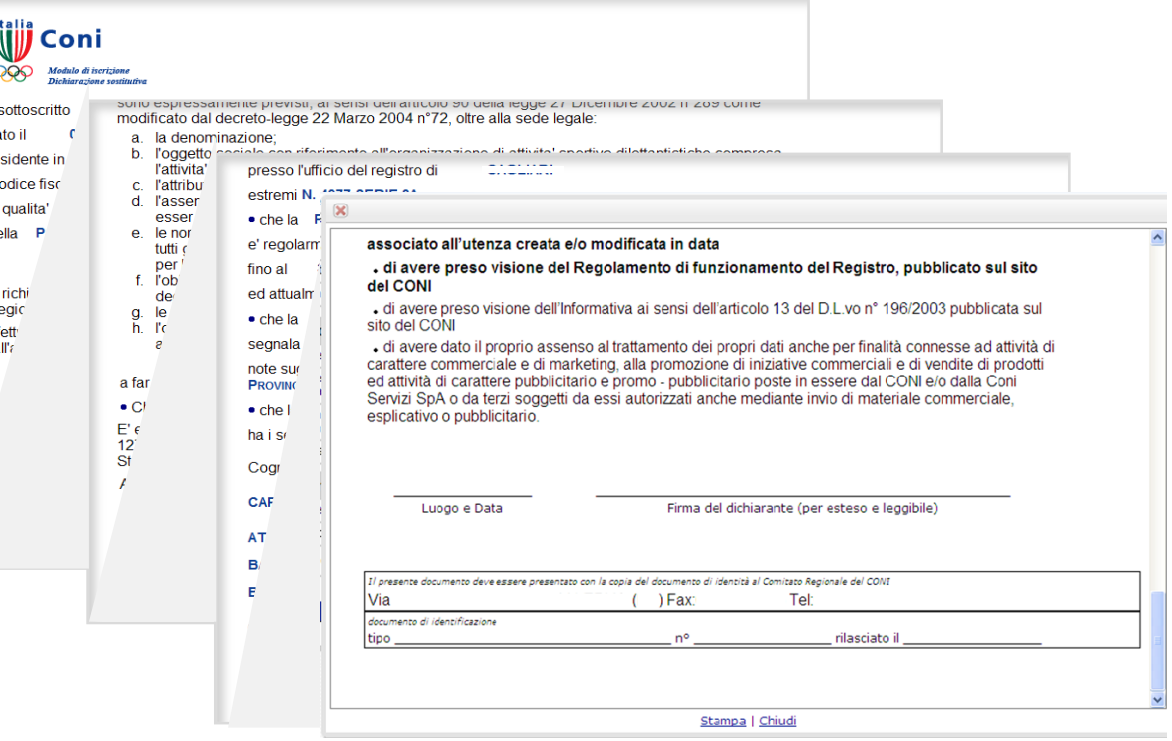

Verificare con attenzione l'esattezza di tutti i dati inseriti nelle schede. In caso di errori, per correggere tornare sulla scheda di pertinenza e ripetere le operazioni di inserimento seguendo le istruzioni.

La Dichiarazione sostitutiva, stampata e firmata dal legale rappresentante ovvero dal rappresentante di sezione, deve essere presentata al Comitato Regionale del CONI territorialmente competente come indicato in calce al documento stesso.

Può essere consegnata a mano oppure trasmessa via fax oppure spedita per posta insieme alla copia di un documento d'identità valido e leggibile del sottoscrittore.

Italia

### **pag. 49 Stampa Dichiarazione sostitutiva**

Registro nazionale delle associazioni e società sportive dilettantistiche

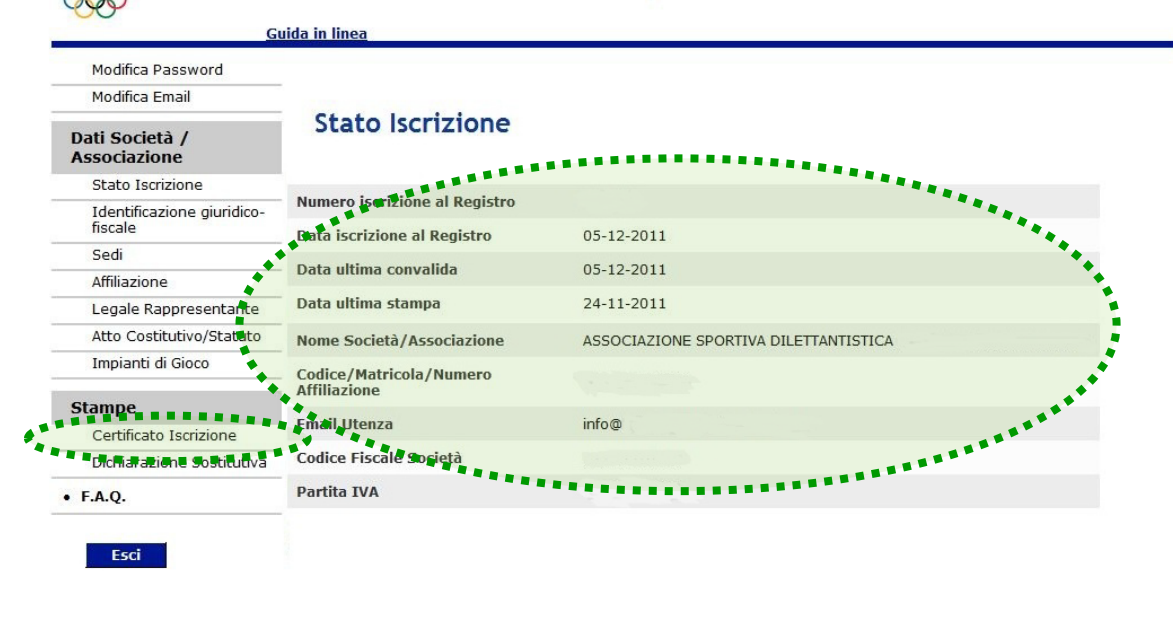

Si rammenta che l'iscrizione risulta visibile in tempo reale accedendo all'area riservata dell'applicativo . La visualizzazione nel Registro Pubblico avviene invece il giorno successivo

La "data ultima stampa" si riferisce alla data in cui è stata visualizzata (anche se non stampata) l'ultima dichiarazione sostitutiva.

Con la convalida da parte del Comitato Regionale CONI territorialmente competente, si concretizza la regolare iscrizione al Registro.

La scheda n° 1 "Stato Iscrizione" si aggiorna e visualizza i dati dell'avvenuta iscrizione ovvero in caso di modifiche intervenute dopo la prima iscrizione - del ripristino della stessa.

Con il pulsante "Certificato Iscrizione" del menù Stampe l'associazione /società può stampare il Certificato di Iscrizione al Registro.

#### **pag. 50 Certificato d'Iscrizione**

Navigazione: Home Page > Certificato Iscrizione **CERTIFICATO DI ISCRIZIONE** Coni REGISTRO NAZIONALE DELLE ASSOCIAZIONI E SOCIETÀ SPORTIVE DILETTANTISTICHE **IL COMITATO OLIMPICO NAZIONALE ITALIANO** AI SENSI DEL DECRETO LEGISLATIVO 23 LUGLIO 1999, Nº242 E SUCC. MODIFICAZIONI RICONOSCE AI FINLSPORTIVI PER L'ANNO SPORTIVO IN SCADENZA AL **ASSOCIAZIONE SPORTIVA DILETTANTISTICA**  $\mathbf{r}$ quale sezione della polisportiva affiliata a numero/codice Sede legale in Forma di costituzione Codice Fiscale Legale rappresentante **Codice Fiscale** Stampa | Chiudi

Il Certificato di Iscrizione al Registro è il documento ufficiale che attesta il riconoscimento ai fini sportivi da parte del CONI.

La validità del documento coincide con la durata della regolare affiliazione.

La scadenza è riportata nel documento stesso e può essere anche antecedente alla data di emissione.

La sospensione dell'iscrizione evidenziata dai relativi codici non consente la stampa del Certificato, fatta eccezione per alcuni codici che consentono stampe di certificati temporalmente limitati.

### **pag. 51 Rinnovo dell'iscrizione**

Registro nazionale delle associazioni e società sportive dilettantistiche

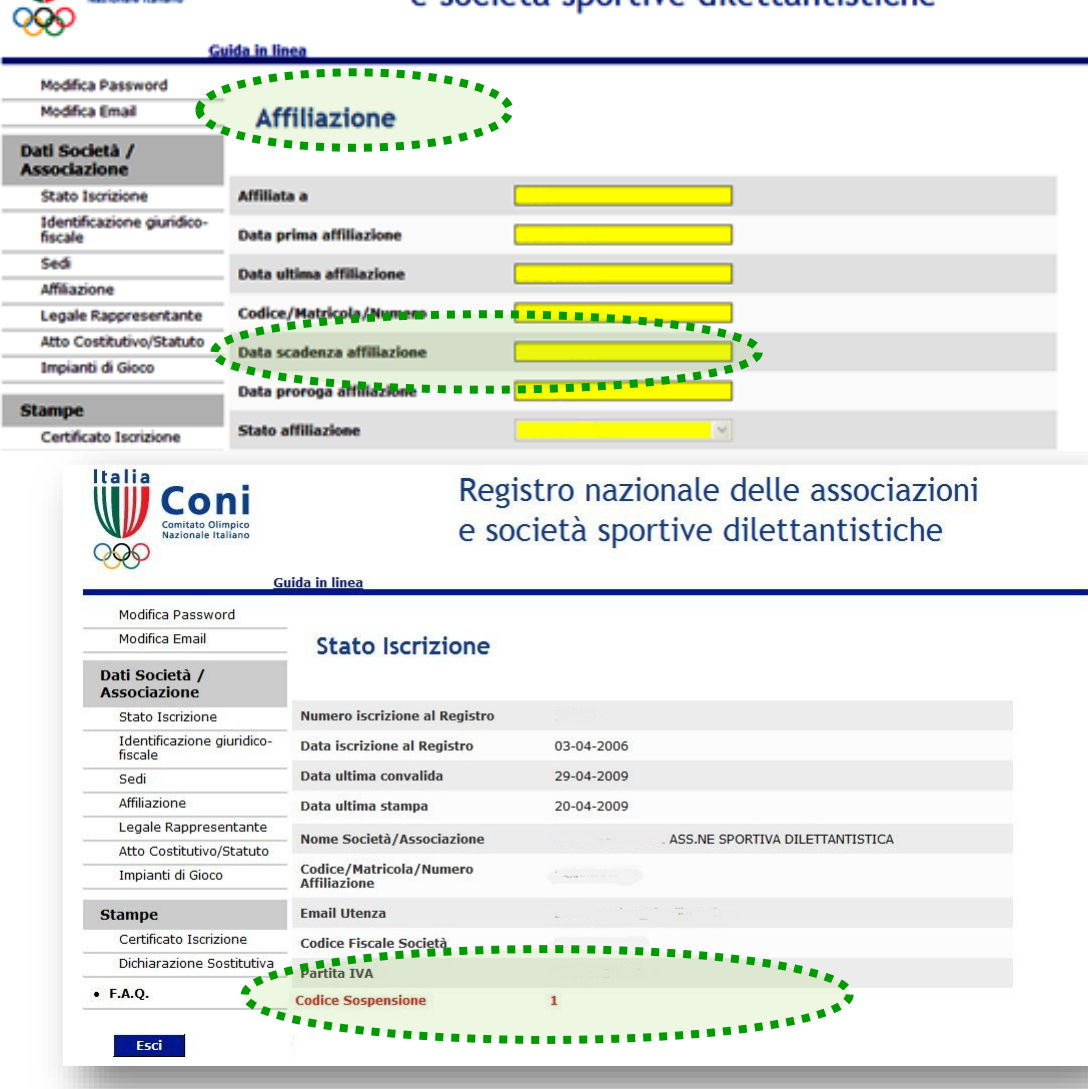

Le iscrizioni al Registro si rinnovano automaticamente con la comunicazione da parte della rispettiva FSN/DSA/EPS dell'avvenuta riaffiliazione.

L'iscrizione scaduta è contrassegnata dal codice di sospensione 1 ed esclusivamente per questo tipo di sospensione non è consentita l'integrazione/correzione da parte della società. Un'iscrizione può essere rinnovata per l'anno sportivo successivo ma essere comunque in stato di

sospensione (cfr. pagg. 52 - 53).

## **pag. 52 Sospensioni dell'iscrizione (segue**

Registro nazionale delle associazioni e società sportive dilettantistiche

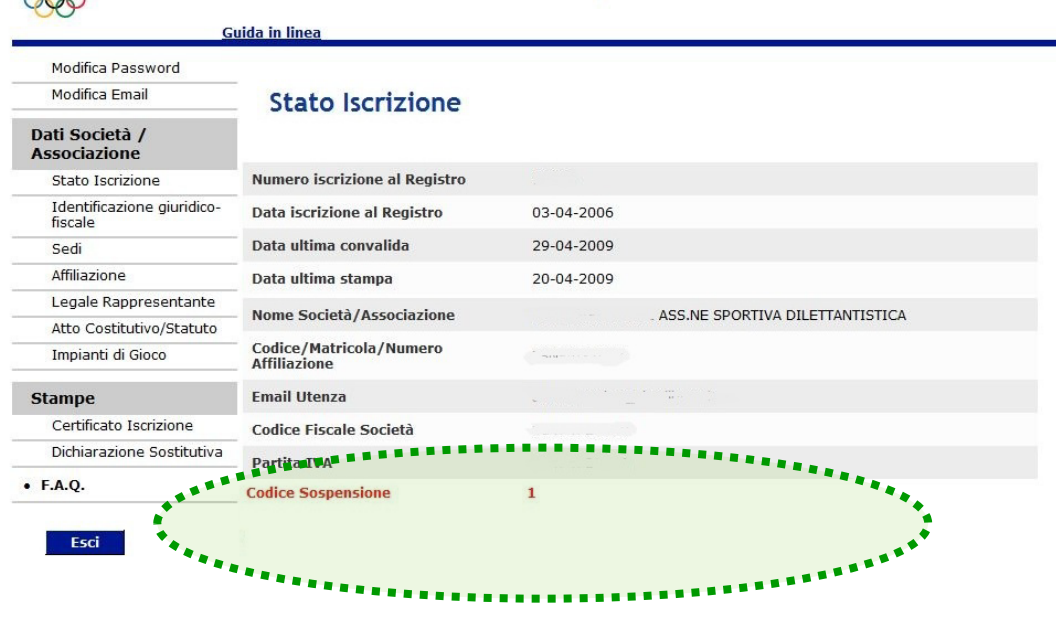

Verificare con attenzione l'esattezza di tutti i dati inseriti nelle schede. In caso di errori, per correggere tornare sulla scheda di pertinenza e ripetere le operazioni di inserimento seguendo le istruzioni.

Le iscrizioni che presentano dati non coerenti sono poste in stato di sospensione. I motivi della sospensione sono evidenziati con codici numerici nella scheda "stato Iscrizione". E' possibile la visualizzazione di uno o più codici .

L'iscrizione sospesa non è inserita nel Registro Pubblico.

Nella pagina successiva è pubblicata la legenda dei codici di sospensione con le conseguenze sulla stampa della dichiarazione sostitutiva nonché sul certificato di iscrizione.

mitato Olimpico

Italia

#### **Sospensione dell'iscrizione**

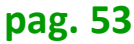

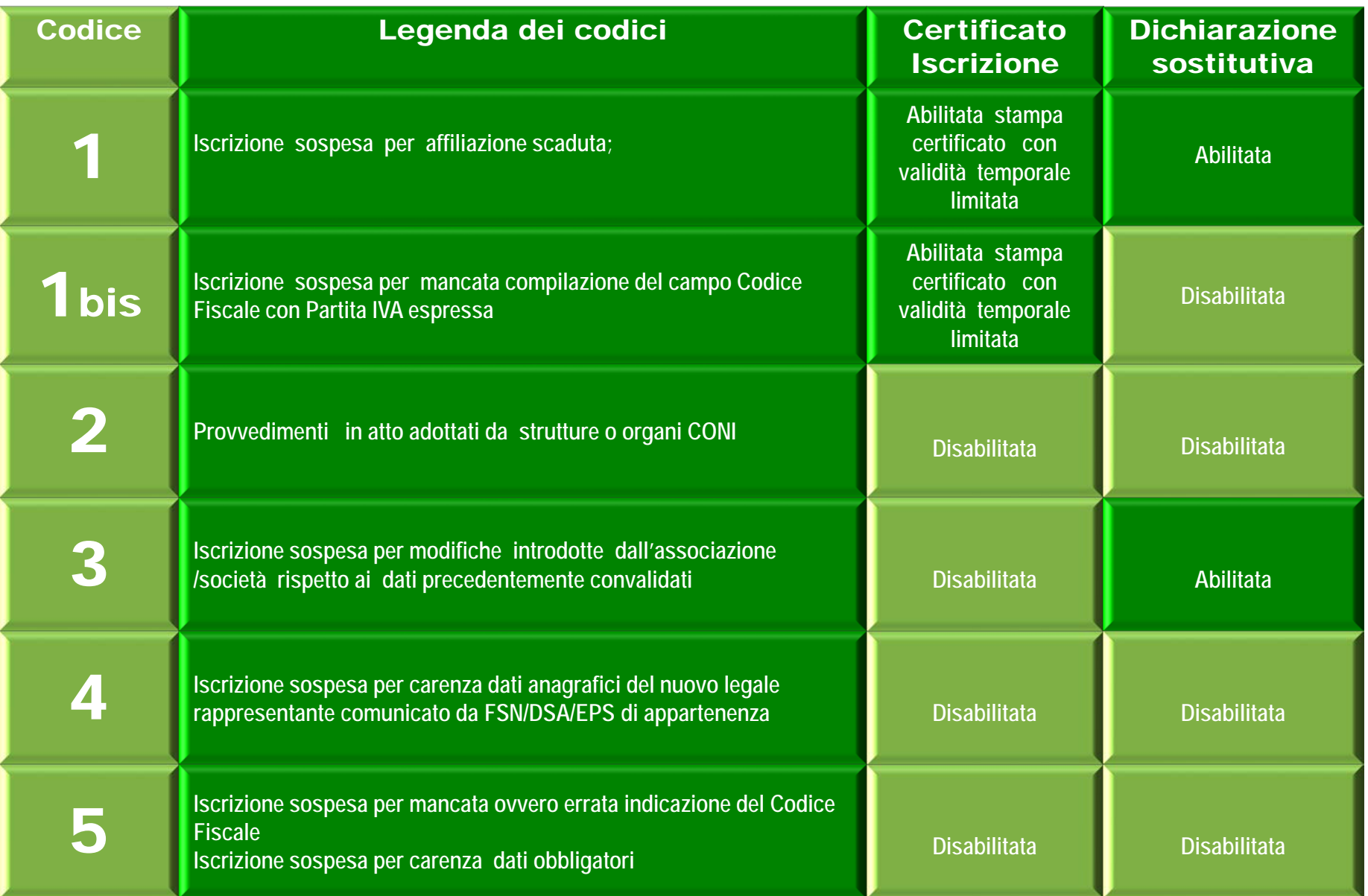